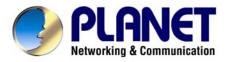

# 802.11n 3G Broadband Router WNRT-625G User's Manual

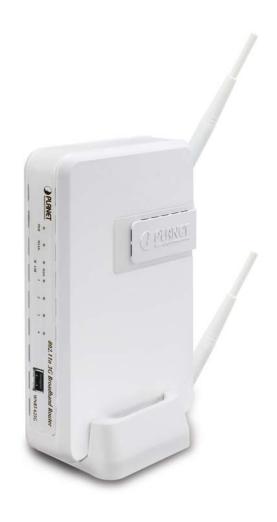

#### Copyright

Copyright © 2009 by PLANET Technology Corp. All rights reserved. No part of this publication may be reproduced, transmitted, transcribed, stored in a retrieval system, or translated into any language or computer language, in any form or by any means, electronic, mechanical, magnetic, optical, chemical, manual or otherwise, without the prior written permission of PLANET.

PLANET makes no representations or warranties, either expressed or implied, with respect to the contents hereof and specifically disclaims any warranties, merchantability or fitness for any particular purpose. Any software described in this manual is sold or licensed "as is". Should the programs prove defective following their purchase, the buyer (and not this company, its distributor, or its dealer) assumes the entire cost of all necessary servicing, repair, and any incidental or consequential damages resulting from any defect in the software. Further, this company reserves the right to revise this publication and to make changes from time to time in the contents hereof without obligation to notify any person of such revision or changes.

All brand and product names mentioned in this manual are trademarks and/or registered trademarks of their respective holders.

#### Federal Communication Commission Interference Statement

This equipment has been tested and found to comply with the limits for a Class B digital device, pursuant to Part 15 of FCC Rules. These limits are designed to provide reasonable protection against harmful interference in a residential installation. This equipment generates, uses, and can radiate radio frequency energy and, if not installed and used in accordance with the instructions, may cause harmful interference to radio communications. However, there is no guarantee that interference will not occur in a particular installation. If this equipment does cause harmful interference to radio or television reception, which can be determined by turning the equipment off and on, the user is encouraged to try to correct the interference by one or more of the following measures:

- 1. Reorient or relocate the receiving antenna.
- 2. Increase the separation between the equipment and receiver.
- Connect the equipment into an outlet on a circuit different from that to which the receiver is connected.
- 4. Consult the dealer or an experienced radio technician for help.

#### FCC Caution:

To assure continued compliance, (example-use only shielded interface cables when connecting to computer or peripheral devices) any changes or modifications not expressly approved by the party responsible for compliance could void the user's authority to operate the equipment.

This device complies with Part 15 of the FCC Rules. Operation is subject to the Following two conditions: (1) This device may not cause harmful interference, and (2) this Device must accept any interference received, including interference that may cause undesired operation.

#### Federal Communication Commission (FCC) Radiation Exposure Statement

This equipment complies with FCC radiation exposure set forth for an uncontrolled environment. In order to avoid the possibility of exceeding the FCC radio frequency exposure limits, human proximity to the antenna shall not be less than 20 cm (8 inches) during normal operation.

#### **R&TTE Compliance Statement**

This equipment complies with all the requirements of DIRECTIVE 1999/5/CE OF THE EUROPEAN PARLIAMENT AND THE COUNCIL OF 9 March 1999 on radio equipment and telecommunication terminal Equipment and the mutual recognition of their conformity (R&TTE).

The R&TTE Directive repeals and replaces in the directive 98/13/EEC (Telecommunications Terminal Equipment and Satellite Earth Station Equipment) As of April 8, 2000.

#### Safety

This equipment is designed with the utmost care for the safety of those who install and use it. However, special attention must be paid to the dangers of electric shock and static electricity when working with electrical equipment. All guidelines of this and of the computer manufacture must therefore be allowed at all times to ensure the safe use of the equipment.

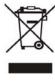

#### **WEEE regulation**

To avoid the potential effects on the environment and human health as a result of the presence of hazardous substances in electrical and electronic equipment, end users of electrical and electronic equipment should understand the meaning of the crossed-out wheeled bin symbol. Do not dispose of WEEE as unsorted municipal waste and have to collect such WEEE separately.

#### Revision

User's Manual for PLANET 802.11N Wireless Router

Model: WNRT-625G Rev: 1.0 (April. 2009)

# **TABLE OF CONTENTS**

| CHAPT      | TER 1 INTRODUCTION                      | 5      |
|------------|-----------------------------------------|--------|
| 1.1        | PACKAGE CONTENTS                        |        |
| 1.2<br>1.3 | FEATURES                                |        |
|            |                                         |        |
| CHAPT      | TER 2 HARDWARE INSTALLATION / NETWORK S | SETUP7 |
| 2.1        | Outlook                                 |        |
| 2.2        | HARDWARE INSTALLATION                   |        |
| 2.3        | NETWORK SETUP                           | 11     |
| CHAPT      | TER 3 WEB LOGIN                         |        |
| СНАРТ      | TER 4 QUICK SETUP                       | 15     |
| СНАРТ      | TER 5 GENERAL SETUP                     | 27     |
| 5.1        | System                                  | 28     |
| 5.2        | WAN                                     | 30     |
| 5.3        | LAN                                     |        |
| 5.4        | Wireless                                |        |
| 5.5        | QoS                                     |        |
| 5.6        | NAT                                     |        |
| 5.7        | FIREWALL                                | 63     |
| CHAPT      | TER 6 STATUS                            | 71     |
| 6.1        | INTERNET CONNECTION                     | 71     |
| 6.2        | DEVICE STATUS                           |        |
| 6.3        | System Log                              |        |
| 6.4        | SECURITY LOG                            |        |
| 6.5        | ACTIVE DHCP CLIENT                      |        |
| 6.6        | STATISTICS                              | 74     |
| CHAPT      | TER 7 TOOLS                             |        |
| 7.1        | CONFIGURATION TOOLS                     | 75     |
| 7.2        | Firmware Upgrade                        |        |
| 7.3        | RESET                                   | 77     |
| СНАРТ      | TER 8 TROUBLESHOOTING                   | 78     |

# **Chapter 1 Introduction**

Thank you for purchasing WNRT-625G. This manual guides you on how to install and properly use the WNRT-625G in order to take full advantage of its features.

## 1.1 Package Contents

- WNRT-625G x 1
- Stand x 1
- Ethernet Cable x 1
- Power Adapter x 1
- CD-ROM (included user's manual) x 1
- Quick Installation Guide x 1

**Note:** If any of the above items are missing, please contact your supplier for support.

#### 1.2 Features

- Dual WAN Interfaces: WAN port for cable or wired DSL service + 3G mobile connection
- Supports UMTS/HSDPA Mobile Internet Service
- IEEE 802.11n (Draft 2.0) wireless technology compliant with 802.11b/g standard
- Capable of up to 300Mbps data rate
- Supports Wi-Fi Protected Setup (WPS)
- Advanced security: 64/128-bit WEP, WPA –TKIP(PSK), WPA2-AES(PSK), 802.1x
- Access Private LAN Servers from the Public Network
- Equipped with four LAN ports (10/100M) and one WAN port (10/100M), Auto-MDI/MDI-X supported
- Supports DHCP Server
- System status monitoring includes Active DHCP Client, Security Log and Device/Connection Status
- Web-based GUI for and Wizard setup for easily configuration
- Remote Management allows configuration and upgrades from a remote site
- Supported Internet types: Dynamic / Static IP / PPPoE / PPTP / L2TP / Telstra Big Pond
- MAC / IP filter access control, URL blocking; SPI firewall + DoS prevention protection
- Supports UPnP function

#### 1.3 Specification

| Standard          | IEEE 802.11b/g, 802.11n Draft 2.0, IEEE802.3u                                                        |
|-------------------|----------------------------------------------------------------------------------------------------|
| Signal Type       | 11b mode: DSSS<br>11g mode: OFDM<br>11n mode: OFDM, MIMO                                             |
| Modulation        | 802.11b: DBPSK, DQPSK, CCK<br>802.11g: BPSK, QPSK, 16QAM, 64QAM<br>802.11n: BPSK, QPSK, 16QAM, 64QAM |
| WAN Port          | 1 x 100Base-TX, Auto-MDI/MDI-X                                                                       |
| LAN Port          | 4 x 100Base-TX, Auto-MDI/MDI-X                                                                       |
| Antenna connector | 2 x Fixed 3dBi Dipole Antenna                                                                        |
| Data Encryption   | 64 bit / 128 bit WEP, WPA-PSK, WPA, WPA2, 802.1x encryption                                          |
| Output Power      | 11b: 18 dBm<br>11g: 15 dBm<br>11n: 15dBm                                                             |

| Data Rate                                                                                                 | IEEE 802.11b: 11/5.5/2/1M<br>IEEE 802.11g: 54/48/36/24/18/12/9/6                                                                                                    |  |  |
|----------------------------------------------------------------------------------------------------|----------------------------------------------------------------------------------------------------|--|--|
| N Data Rate                                                                                               | Table (1)                                                                                                    |  |  |
| Receiver<br>Sensitivity                                                                                   | 11b CCK 1.0Mbps -94dbm       11b CCK 11.0Mbps -91dbm         11g OFDM 6Mbps -92dbm       11g OFDM 54Mbps -76dbm         11n 20MHz MCS7 : -72dbm       11n 40MH MCS7 : -70dbm |  |  |
| Session 2000                                                                                              |                                                                                                    |  |  |
| LED Indicators                                                                                            | PWR, WLAN, WAN * 1, LAN * 4                                                                                                    |  |  |
| Compatible Mobile UMTS/HSDPA network                                                                      |                                                                                                    |  |  |
| Compatible mobile service provider                                                                        | e mobile Please contact with PLANET Technical Support for latest information.                                                                                                |  |  |
| Compatible internet Please contact with PLANET Technical Support for latest information.  PC adapter list |                                                                                                    |  |  |

## N Data Rate Table (1)

| MCS Index  | HT20             | HT40       |
|------------|------------------|------------|
| MCS IIIdex | Data rate (Mbps) | @ 400ns GI |
| 0          | 7.2              | 15.0       |
| 1          | 14.4             | 30.0       |
| 2          | 21.7             | 45.0       |
| 3          | 28.9             | 60.0       |
| 4          | 43.3             | 90.0       |
| 5          | 57.8             | 120.0      |
| 6          | 65.0             | 135.0      |
| 7          | 72.2             | 150.0      |

# **Chapter 2 Hardware Installation / Network Setup**

Please follow the below instruction to build the wireless network connection between WNRT-625G and your computers.

## 2.1 Outlook

## **Front Panel**

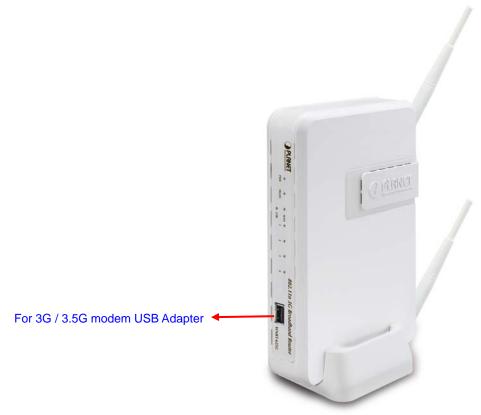

| LED Name    | Light Status | Description                                             |
|-------------|--------------|---------------------------------------------------------|
| POWER       | On           | Router is switched on and correctly powered.            |
| WLAN        | On           | Wireless WPS function is enabled.                       |
|             | Off          | Wireless network is switched off.                       |
|             | Flashing     | Wireless LAN activity (transferring or receiving data). |
| WAN LNK/ACT | On           | WAN port is connected.                                  |
|             | Off          | WAN port is not connected.                              |
|             | Flashing     | WAN activity (transferring or receiving data).          |
| USB LNK/ACT | On           | USB modem is connected.                                 |
|             | Off          | USB modem is not connected.                             |
|             | Flashing     | USB modem activity (transferring or receiving data).    |
| LAN 1-4     | On           | LAN port is connected.                                  |
| LNK/ACT     | Off          | LAN port is not connected.                              |
|             | Flashing     | LAN activity (transferring or receiving data).          |

## **Back Panel**

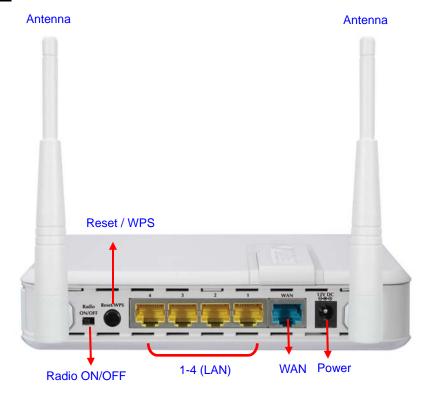

| Item Name    | Description                                                                                                    |  |
|--------------|----------------------------------------------------------------------------------------------------|--|
| Antenna      | Attached 3dBi dipole antenna.                                                                                                    |  |
| Radio ON/OFF | Switch the button to activate or deactivate the wireless functions.                                                                                                    |  |
| Reset / WPS  | Reset the router to factory default settings (clear all settings) or start WPS function. Press this button and hold for 10 seconds to restore all settings to factory defaults, and press this button for less than 5 seconds to start WPS function. |  |
| 1 - 4        | Local Area Network (LAN) ports 1 to 4.                                                                                                    |  |
| WAN          | Wide Area Network (WAN / Internet) port.                                                                                                    |  |
| Power        | Power connector, connects to power adapter.                                                                                                    |  |

## 2.2 Hardware Installation

- **1. Locate an optimum location for the WNRT-625G.** The best place for your WNRT-625G is usually at the center of your wireless network, with line of sight to all of your mobile stations.
- **2. Adjust the antennas of WNRT-625G.** Try to adjust them to a position that can best cover your wireless network. The antenna's position will enhance the receiving sensitivity.
- 3. There are two way connecting to Internet, One is via 3G USB port, and another is from WAN port.

**3-1.** Connect your 3G/3.5G USB modem to the USB port located in front panel of WNRT-625G.

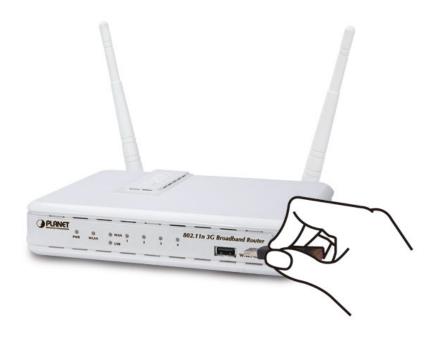

NOTE: Please also check with your local dealer or PLANET Web site for supported 3G/3.5G USB adapter

**3-2.** Connect ADSL/Cable Modem to WAN port of WNRT-625G via RJ-45 Ethernet cable.

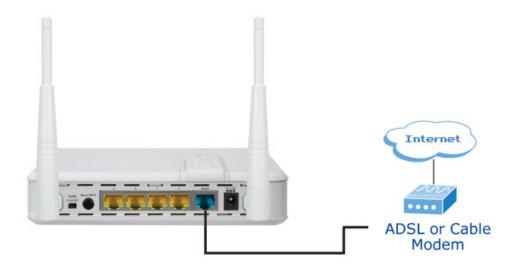

4. Connect all of your network devices to LAN port of WNRT-625G. Connect all your computers, network devices (network-enabled consumer devices other than computers, like game console, or switch / hub). Connect one of the LAN ports on WNRT-625G to your LAN switch/hub or a computer with a RJ-45 cable.

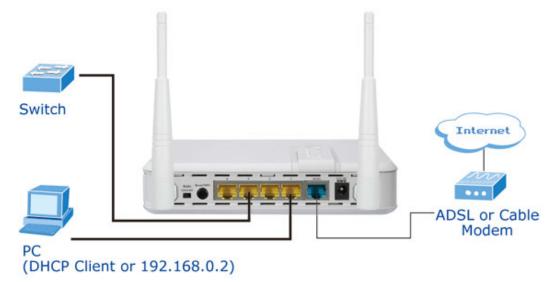

**5. Plug in power adapter and connect to power source**. After power on, WNRT-625G will start to operate.

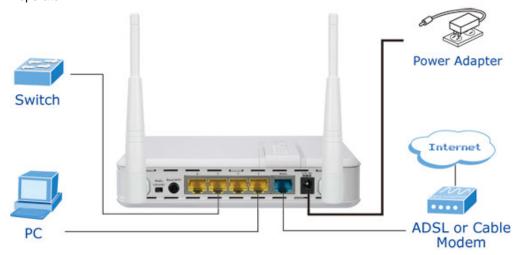

**6. Please check all LEDs on the front panel. 'PWR' LED should be steadily on.** WAN and LAN LEDs should be on if the computer / network device connected to the respective port of the router is powered on and correctly connected. If PWD LED is not on, or any LED you expected is not on, please recheck the cabling, or jump to 'Troubleshooting' for possible reasons and solution.

#### Note:

- 1. ONLY use the power adapter supplied with the WNRT-625G. Otherwise, the product may be damaged.
- If you want to reset WNRT-625G to default settings, press and hold the RST(reset) button over 30 seconds and release. And then wait for WNRT-625G restart.

## 2.3 Network Setup

After you install your WNRT-625G, the TCP/IP settings should be set to obtain an IP address from a DHCP server (WNRT-625G) automatically. To verify your IP address, please follow the steps below:

1. Click on Start > Run.

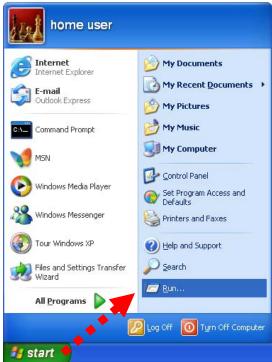

In the run box type "cmd" and click OK. (Windows VistaR users type cmd in the Start .Search box.)At the prompt.

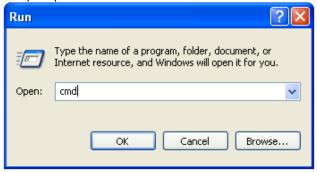

3. Type "ipconfig" and press Enter. It will display the IP address, subnet mask, and the default gateway of adapter.

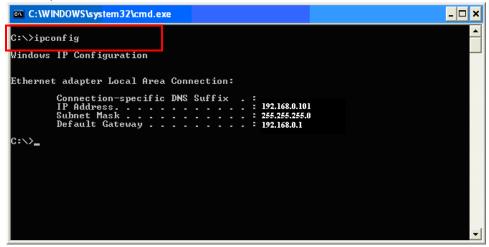

4. If the address is **0.0.0.0**, check your adapter installation, security settings, and the settings on your router. Some firewall software programs may block a DHCP request on newly installed adapters.

## Assign a static IP address

If you are not using a DHCP capable gateway/router, or you need to assign a static IP address, please follow the steps below:

- Windows Vista® Click on Start > Control .Panel > Network .and .Internet >Network .and .Sharing .Center > Manage Network Connections.
  - Windows® XP Click on Start > Control .Panel > Network Connections.
  - Windows® 2000 From the desktop, right-click My Network Places > Properties.
- 2. Right-click on the Local Area Connection which represents your network adapter and select Properties.
- 3. Highlight Internet .Protocol .(TCP/IP) and click Properties.
- 4. Click Use .the .following .IP .address and enter an IP address that is on the same subnet as your network or the LAN IP address on your router.
  - **Example:** If LAN IP address of WNRT-625G is 192.168.0.1, make your IP address 192.168.0.X where X is a number between 2 and 99. Make sure that the number you choose is not in use on the network. Set Default Gateway the same as the LAN IP address of your router (192.168.0.1).
  - Set Primary DNS the same as the LAN IP address of your router (192.168.0.1). The Secondary DNS is not needed or you may enter a DNS server from your ISP.
- 5. Click OK twice to save your settings.

# **Chapter 3 Web Login**

WNRT-625G with an assigned IP address allows you to monitor and configure via web browser (e.g., MS Internet Explorer or Netscape).

- 1. Open your web browser.
- 2. Enter the IP address of your WNRT-625G in the address field (default IP address is <a href="http://192.168.0.1">http://192.168.0.1</a>).
- 3. Please enter your User Name and Password in the dialog box. Default User Name and Password are both "admin". Click OK.

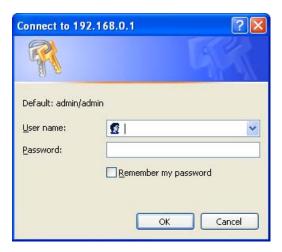

4. Then you will see the WNRT-625G HOME screen as below.

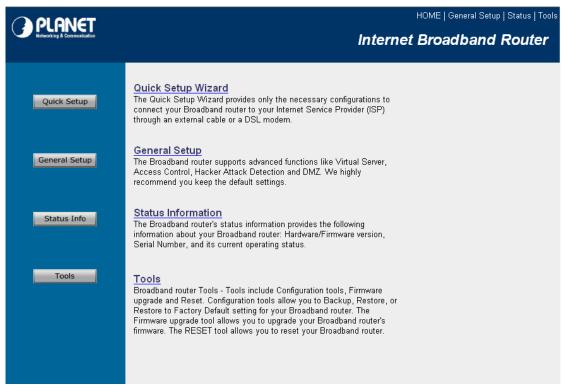

The left panel provides four options, Quick Setup, General Setup, Status Information and Tools.

| Section         | Description                                                                   |
|-----------------|-------------------------------------------------------------------------------|
| Ouigle Satura   | Select your Internet connection type and then input the configurations needed |
| Quick Setup     | to connect to your Internet Service Provider (ISP).                           |
|                 | This section contains configurations for the Broadband router's advance       |
| Compared Coders | functions such as: Port Forwarding, Virtual Server, Access Control, Hacker    |
| General Setup   | Attack Prevention, DMZ, Special applications and other functions to meet your |
|                 | LAN requirements. You can also configure the wireless detail settings here.   |
| Ctatus Info     | This option provides you the system information, Internet Connection, Device  |
| Status Info     | Status, Security Log and DHCP client Log information.                         |
| Toolo           | This option contains Configuration tools, Firmware Upgrade and Reset          |
| Tools           | functions.                                                                    |

# **Chapter 4 Quick Setup**

This section describes the basic configuration of the WNRT-625G and allows you to connect to Internet easily.

## 4.1 Time Zone

The time information is used for Log entries and Firewall settings. You can keep the default Time Server address or set a new IP address for your router to synchronize its time. Click "Next" to continue.

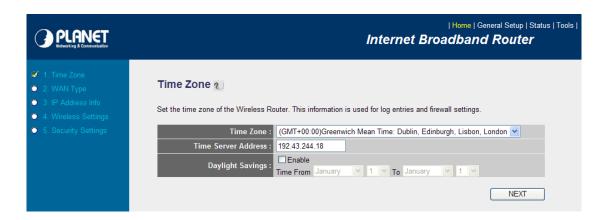

| Parameter               | Description                                                               |
|-------------------------|---------------------------------------------------------------------------|
| Set Time Zone           | Select the time zone of the country you are currently in. The router will |
| Set Time Zone           | set its time based on your selection.                                     |
|                         | Remain it as default or, you can manually assign an IP address of the     |
| Time Server Address     | Time Server. The information of Timer Server can be found in the          |
| Time Server Address     | following URL link: http://www.eecis.udel.edu/~mills/ntp/servers.html or  |
|                         | http://www.ntp.org.                                                       |
|                         | The router can also take Daylight savings into account. To enable this    |
| Enable Daylight Savings | function, check/tick the "Enable Function" box and select which days this |
|                         | function will work.                                                       |

Click "Next" button to proceed to the next step.

## 4.2 WAN Type

Before establishing the Internet connection, please be sure to check with your ISP, and obtain all necessary information from them.

#### ○ 3G/3.5G

If you connect to Internet using an 3G/3.5G handset or 3G/3.5G USB modem, then you should choose this option and enter the required information.

#### Cable Modem

A connection through a cable modem requires minimal configuration. When you set up an account with your Cable provider, the Cable provider and your Wireless Router will automatically establish a connection, so you probably do not need to enter anything more.

#### Fixed-IP xDSL

Some xDSL Internet Service Providers may assign a Fixed IP Address for your Wireless Router. If you have been provided with this information, choose this option and enter the assigned IP Address, Subnet Mask, Gateway IP Address and DNS IP Address for your Wireless Router.

#### PPPoE xDSL

If you connect to the Internet using an xDSL Modem and your ISP has provided you with a Password and a Service Name, then your ISP uses PPPoE to establish a connection. You must choose this option and enter the required information.

#### O PPTP xDSL

If you connect to the Internet using an xDSL Modem and your ISP has provided you with a Password, Local IP Address, Remote IP Address and a Connection ID, then your ISP uses PPTP to establish a connection. You must choose this option and enter the required information.

#### O L2TP xDSL

Layer Two Tunneling Protocol is a common connection method used in xDSL connections.

#### O Telstra Big Pond

If your Internet service is provided by Telstra Big Pond in Australia, you will need to enter your information below, This information is provided by Teistra BigPond.

BACK

| Broadband        | Description                                                                    |
|------------------|--------------------------------------------------------------------------------|
| 3G/3.5G          | With 3G mobile USB adapter providing Internet service. Please refer to         |
| 36/3.36          | section 4.2.1 for details.                                                     |
| Cable Modem      | ISP will automatically give you an IP address. Please refer to section         |
| Cable Modern     | 4.2.2 for details.                                                             |
| Fixed-IP Xdsl    | ISP has given you a fixed IP address already. Please refer to section          |
| FIXEU-IF AUSI    | 4.2.3 for details.                                                             |
| PPPoE xDSL       | ISP requires you to use a Point-to-Point Protocol over Ethernet (PPPoE)        |
| FFF0E XD3E       | connection. Please refer to section 4.2.4 for details.                         |
| PPTP xDSL        | ISP requires you to use a Point-to-Point Tunneling Protocol (PPTP)             |
| FFIF XDSL        | connection. Please refer to section 4.2.5 for details.                         |
|                  | This is not widely used. You need to know the PPTP Server address as           |
| L2TP XDSL        | well as your name and password. Please refer to section 4.2.6 for              |
|                  | details.                                                                       |
| Telstra Big Pond | This option is for Australia only. Please refer to section 4.2.78 for details. |

#### 4.2.1 3G/3.5G

With 3G mobile USB adapter providing Internet service. Some ISP may also require you to fill in additional information.

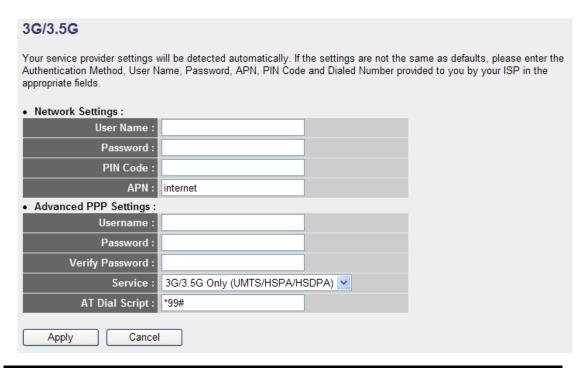

| Parameters      | Description                                                                        |  |
|-----------------|------------------------------------------------------------------------------------|--|
| PIN Code        | Please input Pin Code for your UMTS or HSDPA or EVDO connection, this is optional, |  |
| FIN Code        | and only required if your service provider asks you to do so. APN                  |  |
| User Name       | Please input user name assigned by your Internet service provider here. Password   |  |
| Password        | Please input password again for confirmation.                                      |  |
| Verify Password | Please input password again for confirmation.                                      |  |
| APN             | Please input the APN code assigned by your Internet service provider here.         |  |
| Service         | Please select your Card type from the drop-down menu.                              |  |
| AT Dial Script  | Please input Dialed Number for your UMTS or HSDPA connection, the default is *99#. |  |
| AT DIAI SCIIPL  | This field should not be altered except when required by your service provider.    |  |

## 4.2.2 Cable Modem

With Cable Modem connection, the ISP will automatically give you an IP address. Some ISP may also require you to fill in additional information such as Host Name and MAC address (see screen below).

**Note**: The Host Name and MAC address section is **optional** and you can skip this section if your ISP does not require these settings for you to connect to the Internet.

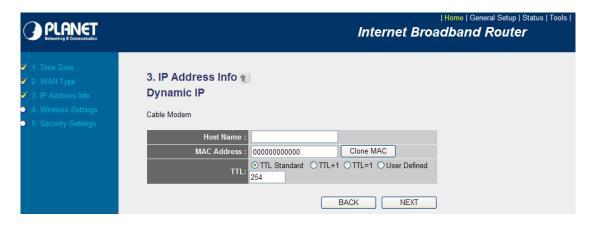

| Parameters  | Description                                                                            |
|-------------|----------------------------------------------------------------------------------------|
| Host Name   | Type in the host name provided by your ISP if any; otherwise, just leave it blank.     |
|             | To connect to Internet, your ISP will require a MAC address from your PC. Type in this |
| MAC Address | MAC address in this section or use the "Clone MAC Address" button to replace the       |
|             | WAN port MAC address with the your PC's.                                               |

When the configuration finished, click "OK" to next step or click "Back" to previous step. After press "OK", you will see a web screen to prompt you the configurations save successfully. You may press "Apply" to restart WNRT-625G with new configuration. Please refer to section 4.2.7 for more information about this screen.

#### 4.2.3 Fixed-IP xDSL

Select Fixed-IP xDSL if you're ISP has given you a specified IP address. Your ISP should provide all the information required in this section.

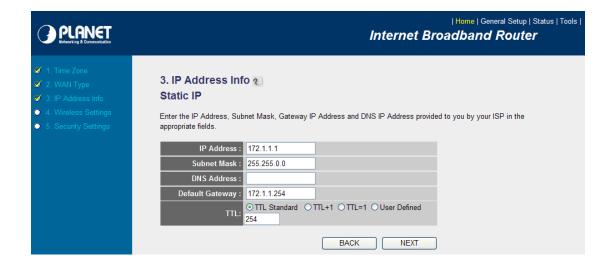

| Parameters                  | Description                                                      |  |
|-----------------------------|------------------------------------------------------------------|--|
| IP address assigned by your | The IP address that you're ISP should provide you.               |  |
| Service Provider            |                                                                  |  |
| Subnet Mask                 | Enter the Subnet Mask provided by your ISP (e.g. 255.255.255.0). |  |
| DNS Address                 | The IP address of ISP's DNS (Domain Name Service) Server.        |  |
| Service Provider Gateway    | The ICD's ID address setous.                                     |  |
| Address                     | The ISP's IP address gateway.                                    |  |

Please consult your local ISP about the information above. When the configuration finished please click "OK" to next step or click "Back" to previous step. After press "OK", you will see a web screen to prompt you the configurations save successfully. Please refer to section 4.2.7 for the information of this screen.

#### 4.2.4 PPPoE xDSL

Select PPPoE if your ISP requires the PPPoE protocol for Internet connectivity. Your ISP should provide all the information like user name, password required in this section.

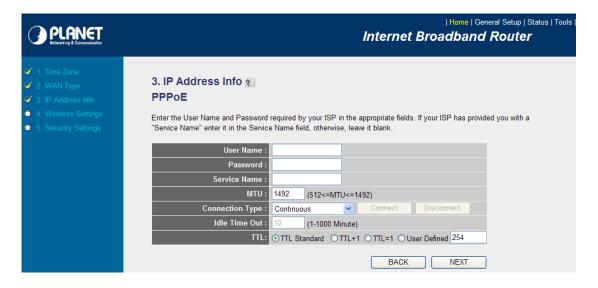

| Parameters   | Description                                                                         |
|--------------|-------------------------------------------------------------------------------------|
| User Name    | Enter the User Name provided by your ISP for the PPPoE connection.                  |
| Password     | Enter the Password provided by your ISP for the PPPoE connection.                   |
| Service Name | This is an optional parameter. Leave it blank unless your ISP requires it.          |
|              | This is an optional parameter. You can specify the maximum size of transmission     |
| MTU          | packet to the Internet. The range of the MTU will be from 512 to 1492. You can also |
|              | consult you ISP for the optimal MTU as well. Default: 1392.                         |

|                 | If you select "Continuous", the router will always connect to the ISP. If the WAN line  |
|-----------------|-----------------------------------------------------------------------------------------|
|                 | breaks down and links again, the router wills auto-reconnect to the ISP.                |
|                 | If you select "Connect On Demand", the router will auto-connect to the ISP when a       |
|                 | client in LAN want to use the Internet and keep connected until the WAN idle            |
| Connection Type | timeout. The router will close the WAN connection if the time period that no one is     |
| Connection Type | using the Internet exceeds the "Idle Time".                                             |
|                 | If you select "Manual", the router will connect to ISP only when you click "Connect"    |
|                 | manually from the Web user interface. The WAN connection will not disconnected          |
|                 | due to the idle timeout. If the WAN line breaks down and latter links again, the router |
|                 | will not auto-connect to the ISP. Default: Continuous.                                  |
|                 | You can specify an idle time threshold (minutes) for the WAN port. This means if no     |
|                 | packets have been sent (no one using the Internet) during this specified period, the    |
|                 | router will automatically disconnect the connection from your ISP.                      |
|                 | Note: This "idle timeout" function may not work due to abnormal activities of some      |
| Idle Time       | network application software, computer virus or hacker attacks from the Internet. For   |
|                 | example, some software sends network packets to the Internet in the background,         |
|                 | even when you are not using the Internet. So please turn off your computer when         |
|                 | you are not using it. This function also may not work with some ISP. So please make     |
|                 | sure this function can work properly, especially when your ISP charges you by time      |
|                 | used.                                                                                   |

When the configuration finished, click "Apply" to next step or click "Cancel" to previous step. After press "Apply", you will see a web screen to prompt you the configurations save successfully. Please refer to section 4.2.7 for the information of this screen.

## 4.2.5 PPTP xDSL

Select PPTP if your ISP requires the PPTP protocol to connect to the Internet. Your ISP should provide all the information required in this section.

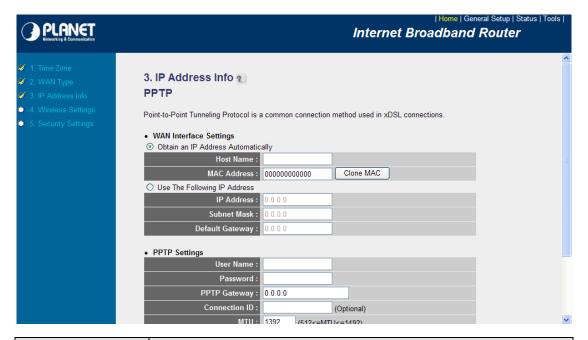

| Parameter            | Description                                                                        |
|----------------------|------------------------------------------------------------------------------------|
| Obtain an IP address | Select it if the ISP requires you to obtain an IP address by DHCP automatically.   |
| Host Name            | Type in the host name provided by your ISP if any; otherwise, just leave it blank. |
|                      | To connect to the Internet, your ISP will require a MAC address from your PC.      |
| MAC Address          | Type in this MAC address in this section or use the "Clone MAC Address"            |
|                      | button to replace the WAN port MAC address with the MAC address of that PC.        |
| Use the following IP | Select it if the ISP provides you a static IP to connect to the PPTP server.       |
| address              |                                                                                    |
| IP Address           | This is the IP address that your ISP has given you to establish a PPTP             |
| IP Address           | connection.                                                                        |
| Subnet Mask          | Enter the Subnet Mask provided by your ISP (e.g. 255.255.255.0)                    |
| Gateway              | Enter the IP address of the ISP's Gateway.                                         |
| User ID              | Enter the User Name provided by your ISP for the PPTP connection.                  |
| Osel ID              | Sometimes called a Connection ID.                                                  |
| Password             | Enter the Password provided by your ISP for the PPTP connection                    |
| PPTP Gateway         | If your LAN has a PPTP gateway, enter that PPTP gateway's IP address here. If      |
| FFIF Galeway         | you do not have a PPTP gateway, enter the ISP's Gateway IP address above.          |
| Connection ID        | This is the ID given by ISP. This is an optional parameter.                        |
|                      | This is an optional parameter. You can specify the maximum size of                 |
| мти                  | transmission packet to the Internet. The range of the MTU will be from 512 to      |
|                      | 1492. You can also consult you ISP for the optimal MTU as well. Default: 1392      |
| BEZEQ-ISRAEL         | Select this item if you are using the service provided by BEZEQ in Israel.         |
| Connection Type      | If you select "Continuous", the router will always connect to the ISP. If the WAN  |
| Connection Type      | line breaks down and links again, the router shall auto- reconnect to the ISP.     |

If you select "Connect On Demand", the router will auto-connect to the ISP when a client in LAN wants to use the Internet and keep connected until the WAN idle timeout. The router will close the WAN connection if the time period that no one is using the Internet exceeds the "Idle Time". If you select "Manual", the router will connect to ISP only when you click "Connect" manually from the Web user interface. The WAN connection will not disconnect due to the idle timeout. If the WAN line breaks down and latter links again, the router will not auto-connect to the ISP. Default: Continuous. You can specify an idle time threshold (minutes) for the WAN port. This means if no packets have been sent (no one using the Internet) throughout this specified period, the router will automatically disconnect to with your ISP. Note: This "idle timeout" function may not work due to abnormal activities of some network application software, computer virus or hacker attacks from the Idle Time Internet. For example, some software sends network packets to the Internet in the background, even when you are not using the Internet. So please turn off your computer when you are not using it. This function also may not work with some ISP. So please make sure this function can work properly, especially when your ISP charges you by time used.

When the configuration finished please click "OK" to next step or click "Back" to previous step. After press "OK", you will see a web screen to prompt you the configurations save successfully. Please refer to section 4.2.7 for the information of this screen.

#### 4.2.6 L2TP xDSL

Select L2TP if your ISP requires the L2TP protocol to connect to the Internet. Your ISP should provide all the information required in this section.

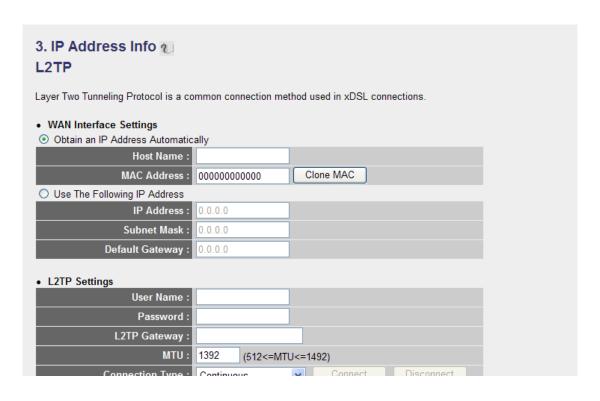

| Parameter            | Description                                                                       |
|----------------------|-----------------------------------------------------------------------------------|
| Obtain an IP address | Select it if the ISP requires you to obtain an IP address by DHCP automatically.  |
| Host Name            | If your ISP requires a Host Name, type in the host name provided by your ISP;     |
| nost Name            | otherwise, just leave it blank.                                                   |
|                      | To connect to the Internet, your ISP will require a MAC address from your PC.     |
| MAC Address          | Type in this MAC address in this section or use the "Clone MAC Address"           |
|                      | button to replace the WAN port MAC address with the MAC address of that PC.       |
| Use the following IP | Select it if the ISP provides you a static IP to connect to the L2TP server.      |
| address              |                                                                                   |
| IP Address           | This is the IP address that your ISP has given you to establish a L2TP            |
| IF Address           | connection.                                                                       |
| Subnet Mask          | Enter the Subnet Mask provided by your ISP (e.g. 255.255.255.0)                   |
| Gateway              | Enter the IP address of the ISP's Gateway.                                        |
| User ID              | Enter the User Name provided by your ISP for the L2TP connection.                 |
| OSEI ID              | Sometimes called a Connection ID.                                                 |
| Password             | Enter the Password provided by your ISP for the L2TP connection                   |
| L2TP Gateway         | If your LAN has a L2TP gateway, enter that L2TP gateway's IP address here. If     |
| L21F Galeway         | you do not have a L2TP gateway, enter the ISP's Gateway IP address above.         |
|                      | This is an optional parameter. You can specify the maximum size of                |
| мти                  | transmission packet to the Internet. The range of the MTU will be from 1492 to    |
|                      | 512. You can also consult you ISP for the optimal MTU as well. Default: 1392      |
| Connection Type      | If you select "Continuous", the router will always connect to the ISP. If the WAN |

line breaks down and links again, the router shall auto- reconnect to the ISP. If you select "Connect On Demand", the router will auto-connect to the ISP when someone wants to use the Internet and keep connected until the WAN idle timeout. The router will close the WAN connection if the time period that no one is using the Internet exceeds the "Idle Time". If you select "Manual", the router will connect to ISP only when you click "Connect" manually from the Web user interface. The WAN connection will not disconnect due to the idle timeout. If the WAN line breaks down and latter links again, the router will not auto-connect to the ISP. Default: Continuous. You can specify an idle time threshold (minutes) for the WAN port. This means if no packets have been sent (no one using the Internet) throughout this specified period, then the router will automatically disconnect the connection with your ISP. Note: This "idle timeout" function may not work due to abnormal activities of Idle Time some network application software, computer virus or hacker attacks from the Internet. For example, some software sends network packets to the Internet in the background, even when you are not using the Internet. So please turn off your computer when you are not using it. This function also may not work with some ISP. So please make sure this function can work properly, especially when your ISP charges you by time used.

When the configuration finished please click "OK" to next step or click "Back" to previous step. After press "OK", you will see a web screen to prompt you the configurations save successfully. Please refer to section 4.2.7 for the information of this screen.

## 4.2.7 Telstra Big Pond

Select Telstra Big Pond if you are live in Australia and your ISP requires this protocol to connect to the Internet. Your ISP should provide all the information required in this section.

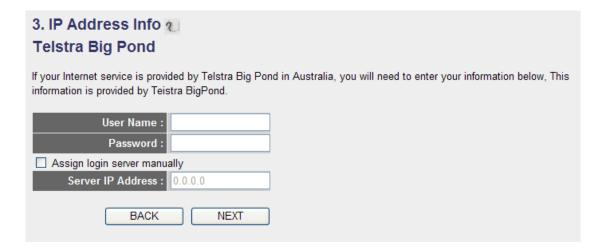

| Parameters        | Description                                                                          |
|-------------------|--------------------------------------------------------------------------------------|
| User Name         | Enter the User Name provided by your ISP for the connection.                         |
| Password          | Enter the Password provided by your ISP for the connection.                          |
| User Decide login | If you ISP has provide the login server IP address to you, please check this box and |
| server manually   | enter the Login Server IP address below.                                             |
| Login Server      | Please enter the Login Server IP address here.                                       |

When the configuration finished please click "OK" to next step or click "Back" to previous step. After press "OK", you will see a web screen to prompt you the configurations save successfully. Please refer to section 4.2.7 for the information of this screen.

## 4.3 Basic Settings

In this page, allows you configure wireless information, the detail information please refer to 5.4.1

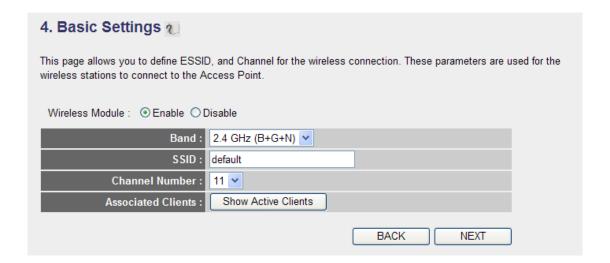

## 4.4 Security Settings

In this page, allows you configure wireless security to protect the data transition between AP and wireless clients, the detail information please refer to **5.4.3** 

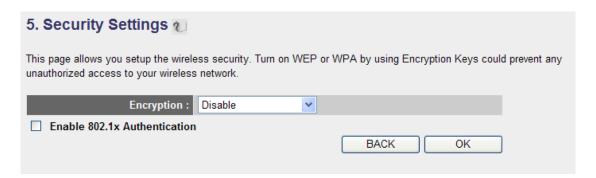

## 4.5 Save Settings Successfully

When you press "OK" in above configuration, the settings will be saved and the screen appears as below. Before WNRT-625G restarting, the settings are saved, but not function yet. Press "Apply" to restart WNRT-625G for the change to take effect immediately.

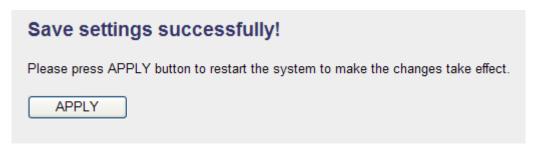

Please wait for 30 seconds for WNRT-625G restarting. After restart procedure finished, please click "OK" to return to HOME screen.

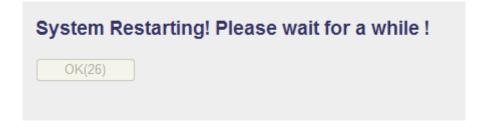

# **Chapter 5 General Setup**

After click on the "General Setup" button at the main Page, you should see the screen below.

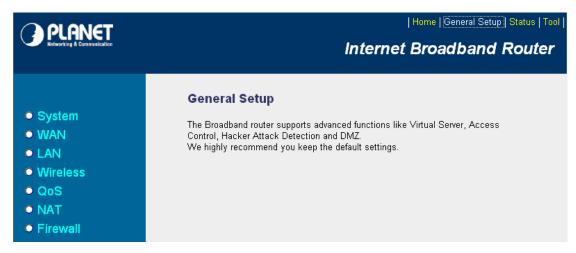

The General Setup contains advanced features that allow you to configure the router to meet the network's needs such as: Wireless, Port Forwarding, Virtual Server, Access Control, URL Blocking, Special Applications, DMZ and other functions.

## 5.1 System

This section shows how to setup the Broadband router's system Time Zone, Password and Remote Management Administrator.

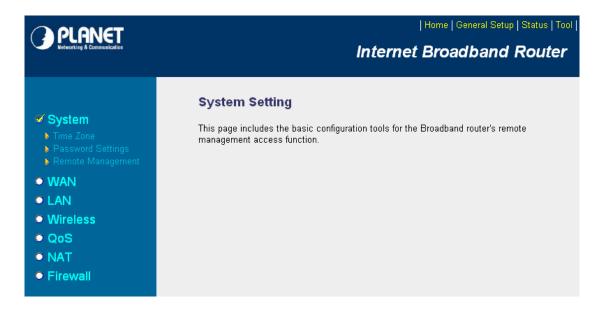

#### **5.1.1** Time Zone

The Time Zone allows WNRT-625G to allocate its time on the settings configured here; it will affect log display functions such as Security Log and Firewall settings.

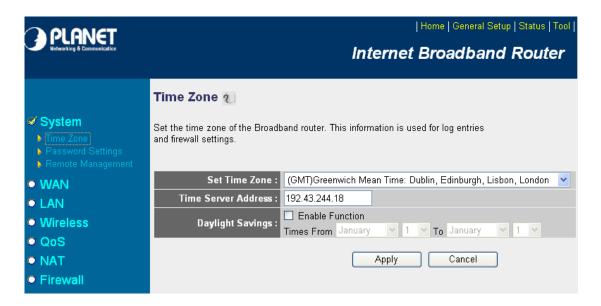

| Parameter     | Description                                                                            |
|---------------|----------------------------------------------------------------------------------------|
| Set Time Zone | Select the time zone of the country you are currently in. The router will set its time |
|               | based on your selection.                                                               |

|                     | You can keep the default IP address or enter a new Time Server Address for this  |
|---------------------|----------------------------------------------------------------------------------|
| Time Server Address | device to synchronize its time. You can also refer to the web site               |
|                     | http://www.ntp.org to find a nearest time server.                                |
|                     | The router can also take Daylight savings into account. Select the check box to  |
|                     | enable your daylight saving configuration. You can set the days that you wish to |
|                     | start and stop daylight Savings Time.                                            |

After the setup completed, please click "Apply" to save the settings. After press "Apply", you will see a web screen to prompt you the configurations save successfully. You may refer to section 4.2.7 for the information of this screen.

## 5.1.2 Password Setup

This screen allows you to change the management password.

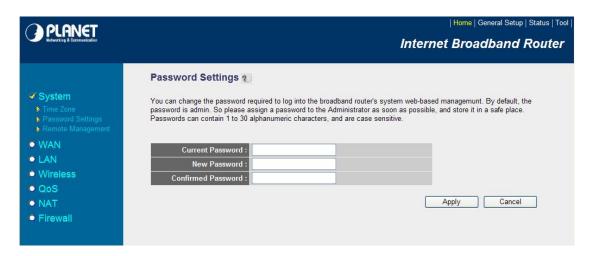

| Parameters         | Description                                                            |
|--------------------|------------------------------------------------------------------------|
| Current Password   | Enter your current password for the remote management administrator to |
|                    | login to your Broadband router.                                        |
| New Password       | Enter your new password.                                               |
| Confirmed Password | Enter your new password again for verification purposes.               |

After the setup completed, please click "Apply" to save the settings. After press "Apply", you will see a web screen to prompt you the configurations save successfully. You may refer to section 4.2.7 for the information of this screen.

**Note**: If you forget the password, please reset the WNRT-625G to the factory default by press **RST/WPS** button (on WNRT-625G's rear panel) over 30 seconds.

## 5.1.3 Remote Management

You can specify a Host IP address that can perform remote management from Internet.

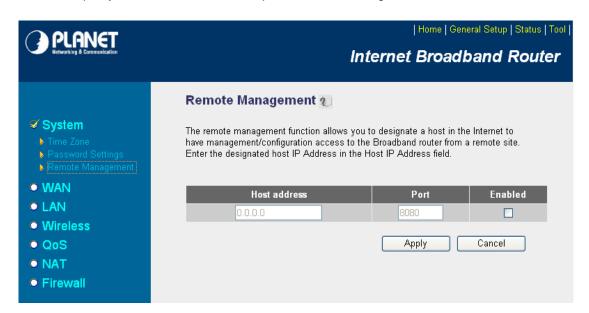

| Parameters   | Description                                                                           |
|--------------|---------------------------------------------------------------------------------------|
|              | The IP address of the host on Internet that will have management / configuration      |
|              | access to the Broadband router. Leave it to 0.0.0.0 means anyone can access the       |
|              | router's web-based configuration from any remote location.                            |
|              | Click the <b>Enabled</b> box to enable the Remote Management function.                |
| Host Address | Note: When you want to access the web-based management from a remote site, you        |
|              | must enter the router's WAN IP address (e.g. 10.0.0.1) into your web-browser followed |
|              | by port number 8080, e.g. 10.0.0.1:8080 (see below). You'll also need to know the     |
|              | password set in the Password Setting screen in order to access the management         |
|              | pages.                                                                                |

After the setup completed, please click "Apply" to save the settings. After press "Apply", you will see a web screen to prompt you the configurations save successfully. You may refer to section 4.2.7 for the information of this screen.

#### 5.2 WAN

The WAN Settings screen allows you to specify the type of Internet connection. The WAN settings offer the following selections for the router's WAN port, **Dynamic IP**, **Static IP**, **PPPoE**, **PPTP**, **L2TP**, and **Telstra Big Pond**. Please select one of the connection types and click "More Configuration" button or select the option on the left window for configuration.

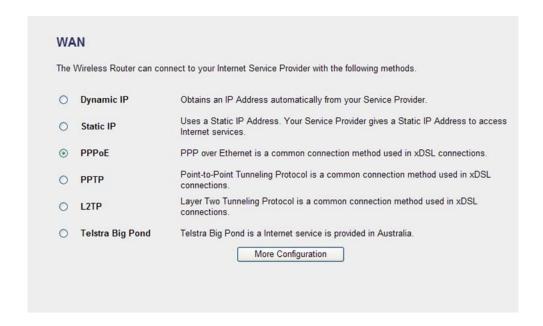

#### 5.2.1 Fail Over

WAN failure detection works by detecting the presence of traffic on the 3G modem link. If the link is idle for too long the router will attempt to ping a target IP address. If the ping does not reply, the router assumes the link is down and attempts to fail over to Ethernet WAN link.

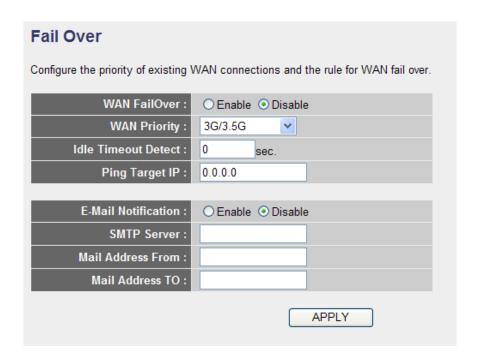

| Parameters   | Description                                      |
|--------------|--------------------------------------------------|
| WAN FailOver | WAN Check this box to enable Fail Over function. |

| WAN Priority        | Please select the WAN connection priority from the drop-down menu.             |
|---------------------|--------------------------------------------------------------------------------|
|                     | Please input the idle time for detecting the Internet Detect (3): connection.  |
|                     | If the major Internet connection is idle for this amount of time then the      |
| Idle Timeout        | router will send a ping to the target IP Address you have assigned. If the     |
|                     | ping gets a reply, the router will restart the idle timer, otherwise it will   |
|                     | failover to the second priority of WAN connection.                             |
|                     | Please input the target IP address you wish to ping out. If the major Internet |
| Ping Target IP      | connection is idle for too long the router will attempt to ping the target IP  |
| Fing ranger in      | address.                                                                       |
|                     |                                                                                |
|                     | If you enable E-Mail Notification function, when the WAN connection fails      |
| E-Mail Notification | the router will automatically attempt to connect to the second priority of     |
| E-Mail Notification | WAN connection and mail a notification to you.                                 |
|                     |                                                                                |
| CMTD Comica         | Please input the SMTP Server you wish to use.                                  |
| SMTP Server         |                                                                                |
| Mail Address From   | Please input the mail address which you would like to use as an alarm.         |
| Mail Address To     | Please input the mail address which you would to advise.                       |

## 5.2.2 Dynamic IP

If Dynamic IP is selected, your ISP will automatically give you an IP address. Some ISP's may also require that you fill in additional information such as Host Name, Domain Name and MAC address. Please refer to the section 4.2.1 for more settings of this option.

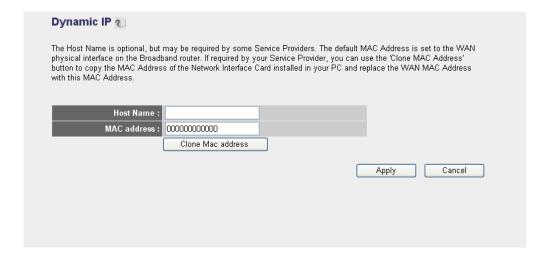

#### 5.2.3 Static IP

If Static IP is selected, your ISP should provide all the information required in this screen. Please refer to the section 4.2.2 for more settings of this option.

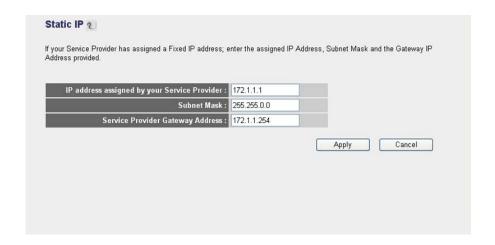

#### 5.2.4 PPPoE

Select PPPoE if your ISP requires PPPoE protocol to connect to the Internet. Your ISP should provide all the information required in this section. Please refer to the section 4.2.3 to know the detail settings of this option.

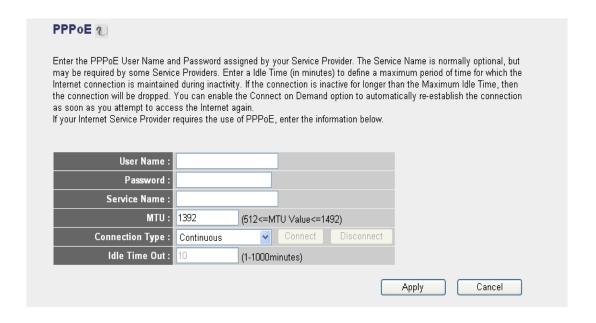

#### 5.2.5 PPTP

Select PPTP if your ISP requires the PPTP protocol to connect to the Internet. Your ISP should provide all the information required in this section. Please refer to section 4.2.4 for more settings of this option.

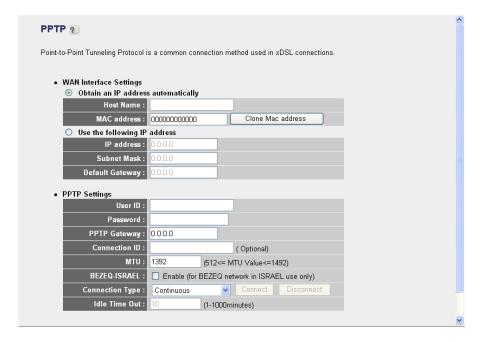

#### 5.2.6 L2TP

Select L2TP if your ISP requires the L2TP protocol to connect to the Internet. Your ISP should provide all the information required in this section. Please refer to section 4.2.5 for more settings of this option.

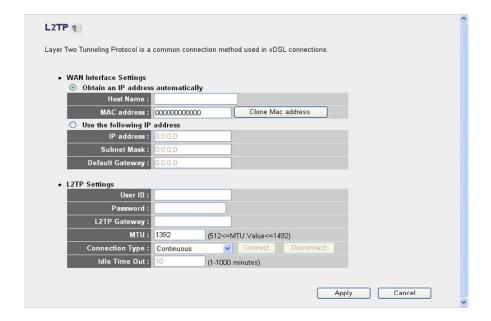

#### 5.2.7 Telstra Big Pond

Select Telstra Big Pond if your ISP requires the Telstra Big Pond protocol to connect you to the Internet. Telstra Big Pond protocol is used by the ISP in Australia. Your ISP should provide all the information required in this section. Please refer to section 4.2.6 for more settings of this option.

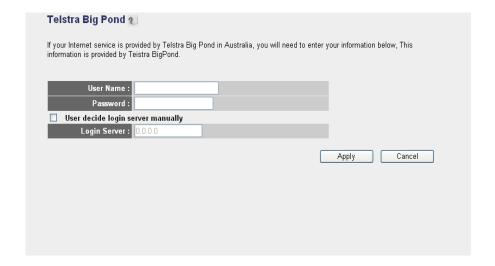

#### 5.2.8 DNS

A Domain Name System (DNS) server is like an index of IP addresses and Web addresses. If you type a Web address into your browser, such as www.router.com, a DNS server will find that name in its index and the matching IP address. Most ISPs provide a DNS server for efficiency and convenience. If your Service Provider connects you to the Internet with dynamic IP settings, it is likely that the DNS server IP address is provided automatically. However, if there is a DNS server that you would rather to use, please specify the IP address of that DNS server here.

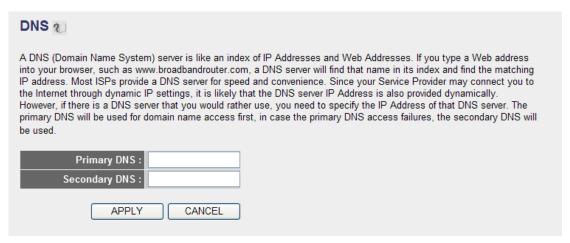

| Parameters  | Description                                                            |
|-------------|------------------------------------------------------------------------|
| DNS addross | This is the ISP's DNS server IP address that they gave you; or you can |
| DNS address | specify your own preferred DNS server IP address.                      |

| Secondary<br>(optional) | DNS | Address | This is optional. You can enter another DNS server's IP address as a |
|-------------------------|-----|---------|----------------------------------------------------------------------|
|                         |     |         | backup. The secondary DNS will be used when the above primary DNS    |
|                         |     |         | fails.                                                               |

After configuration complete, please click "Apply" button to save the configuration. Then you will see a screen to prompt you the settings are saving successfully. You may press "Continue" for configure other settings or "Apply" to restart WNRT-625G with new configuration. You may refer to section 4.2.7 for the information of this screen.

#### 5.2.9 **DDNS**

DDNS allows you to map the static domain name to a dynamic IP address. You must get an account, password and your static domain name from the DDNS service providers. This router supports DynDNS and TZO.

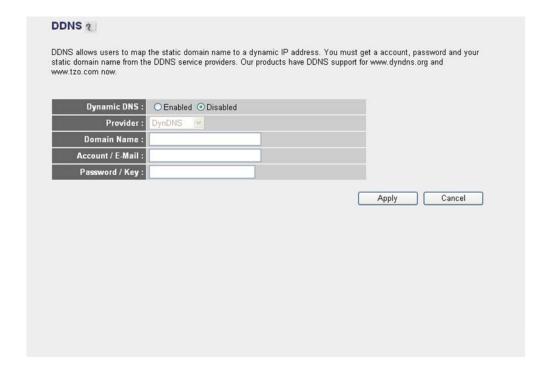

| Parameters       | Description                                                      |  |
|------------------|------------------------------------------------------------------|--|
| Dynamic DNS      | Enable/Disable the DDNS function of this router.                 |  |
| Provider         | Select a DDNS service provider. The default setting is "DynDNS". |  |
| Domain name      | Your static domain name that use DDNS.                           |  |
| Account / E-mail | The account that your DDNS service provider assigned to you.     |  |
| Password / Key   | The password you set for the DDNS service account above.         |  |

## 5.3 LAN

The LAN Port screen below allows you to specify a private IP address for your router's LAN interface.

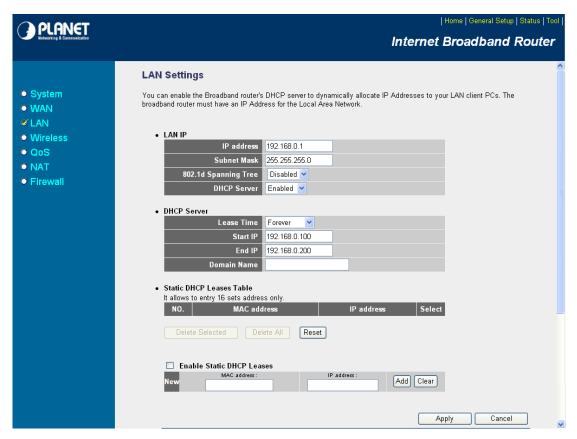

| Parameters           | Description                                                                       |  |
|----------------------|-----------------------------------------------------------------------------------|--|
| LAN IP               | Please input the IP address of this router.                                       |  |
| IP Address           | Designate the Access Point's IP Address. This IP Address should be unique in      |  |
|                      | your network. The default IP Address is <b>192.168.0.1</b> .                      |  |
| Subnet Mask          | Specify a Subnet Mask for your LAN segment. The Subnet Mask of the Access         |  |
|                      | Point is fixed and the value is <b>255.255.25.0</b> .                             |  |
| 802.1d Spanning Tree | If it is enabled, this router will use the spanning tree protocol to prevent from |  |
|                      | network loop happened in the LAN ports.                                           |  |
| DHCP Server          | Enable or disable the DHCP Server.                                                |  |

| DHCP Server     | These settings are only available when 'DHCP Server' in 'LAN IP' section is      |  |
|-----------------|----------------------------------------------------------------------------------|--|
|                 | 'Enabled'                                                                        |  |
| Lease Time      | The DHCP Server will temporarily assign IP addresses to LAN clients. In the      |  |
|                 | Lease Time setting you can specify the time period that the DHCP Server lends    |  |
|                 | an IP address to your LAN client. The DHCP Server will change your LAN client's  |  |
|                 | IP address when this time threshold period is reached.                           |  |
|                 | You can designate a particular IP address range for your DHCP server to issue IP |  |
| Start IP/End IP | addresses to your LAN Clients. By default the IP range is from: Start IP         |  |
|                 | <b>192.168.0.100</b> to End IP <b>192.168.0.200</b> .                            |  |
| Domain Name     | You can specify the Domain Name for your Access Point.                           |  |

|                                                                               | This function allows you to assign a static IP address to a specific computer        |  |
|-------------------------------------------------------------------------------|--------------------------------------------------------------------------------------|--|
| Static DHCP Leases                                                            | forever, so you don't have to set the IP address for a computer, and still enjoy the |  |
| Table                                                                         | benefit of using DHCP server. Maximum 16 static IP addresses can be assigned         |  |
|                                                                               | here.                                                                                |  |
| Enable Static DHCP                                                            | Check this box to enable this function, otherwise uncheck it to disable this         |  |
| Leases                                                                        | function.                                                                            |  |
| MAC Address                                                                   | Input the MAC address of the computer or network device (total 12 characters,        |  |
|                                                                               | with character from 0 to 9, and from a to f, like '001122aabbcc')                    |  |
| IP address                                                                    | Input the IP address you want to assign to this computer or network device.          |  |
| Add                                                                           | After you inputted MAC address and IP address pair, click this button to add the     |  |
|                                                                               | pair to static DHCP leases table.                                                    |  |
| Clear If you want to remove all characters you just entered, please click it. |                                                                                      |  |

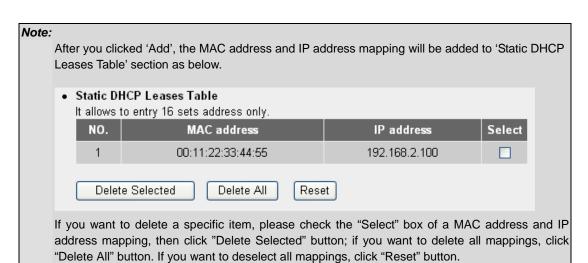

#### 5.4 Wireless

This screen allows you to Enable/Disable WNRT-625G wireless function.

#### Be noted:

Before switch the Radio from this page (Software option), please double check "Radio on/off" hardware button on back of the device has configured. The first priority is hardware button.

(When switch hardware button, it will disconnect and reconnect to turn on/off wireless signal. When switch Hardware button to Radio on, the software option can't apply to "Disable" option; When switch Hardware button to Radio off, the software option can't apply to "Enable" option.)

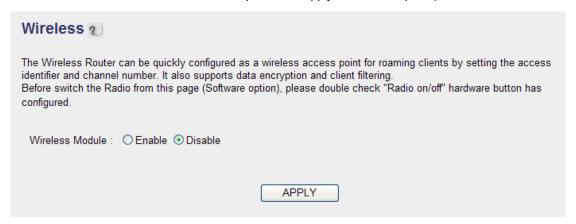

| Parameters     | Description                                                           |
|----------------|-----------------------------------------------------------------------|
| Enable/Disable | You can select to "Enable" or "Disable" the Wireless interface. After |
|                | selected, please click "Apply" to make the settings effect.           |

## 5.4.1 Basic Settings

In this page, allows you configure wireless information, the detail information please following below table.

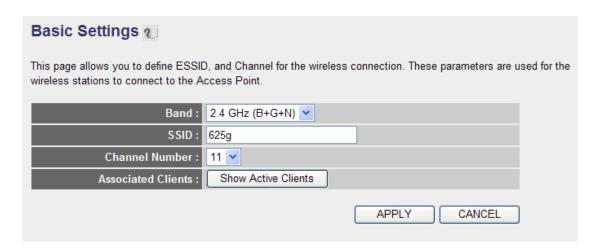

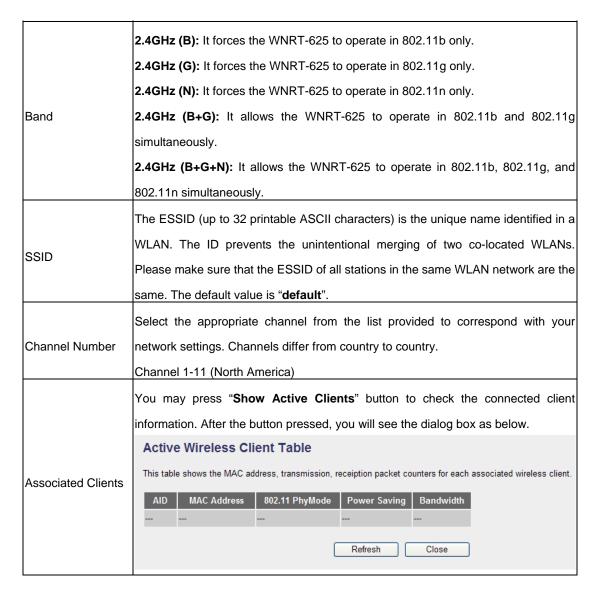

You may press "**Refresh**" to get the new client table or "**Close**" to close this dialog box.

## 5.4.2 Advance Settings

You should not change the parameters in this screen unless you know what effect the changes will have on WNRT-625G. Please click "Apply" to save the settings when configuration finished.

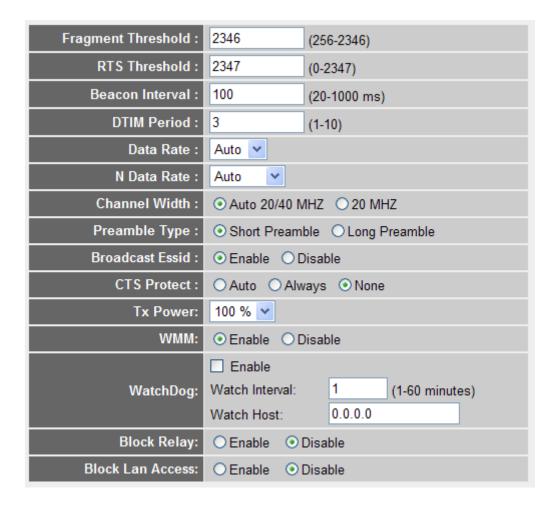

| Parameters         | Description                                                                            |  |  |
|--------------------|----------------------------------------------------------------------------------------|--|--|
| Fragment Threshold | "Fragment Threshold" specifies the maximum size of packet during the                   |  |  |
|                    | fragmentation of data to be transmitted. If you set this value too low, it will result |  |  |
|                    | in bad performance.                                                                    |  |  |
| RTS Threshold      | When the packet size is smaller the RTS threshold, the access point will not use       |  |  |
|                    | the RTS/CTS mechanism to send this packet.                                             |  |  |
| Beacon Interval    | The interval of time that this access point broadcast a beacon. Beacon is used to      |  |  |
|                    | synchronize the wireless network.                                                      |  |  |
| DTIM Period        | Set the DTIM period of wireless radio. Do not modify default value if you don't        |  |  |
|                    | know what it is, default value is 3.                                                   |  |  |

|                 | The Data Rate is the rate of data transmission for 802.11b/g clients. The            |
|-----------------|--------------------------------------------------------------------------------------|
| Data Rate       | WNRT-625G will use the highest possible selected transmission rate to transmit       |
|                 | the data packets.                                                                    |
|                 | Set the wireless data transfer rate to a certain value for 802.11n clients. Since    |
| N Data Rate     | most of wireless devices will negotiate with each other and pick a proper data       |
|                 | transfer rate automatically. Please refer to "N Data Rate Table" as below.           |
| Channal Width   | Set channel width of wireless radio. Do not modify default value if you don't know   |
| Channel Width   | what it is, default setting is 'Auto 20/40 MHz'.                                     |
|                 | Preamble type defines the length of CRC block in the frames during the wireless      |
| Preamble Type   | communication. "Short Preamble" is suitable for high traffic wireless network.       |
|                 | "Long Preamble" can provide more reliable communication.                             |
|                 | If you enable "Broadcast ESSID", every wireless station located within the           |
| Drandonst FCCID | coverage of this access point can discover this WNRT-625G easily. If you are         |
| Broadcast ESSID | building a public wireless network, enabling this feature is recommended. In         |
|                 | private network, disabling "Broadcast ESSID" can provide better security.            |
|                 | It is recommended to enable the protection mechanism. This mechanism can             |
| CTS Protection  | decrease the rate of data collision between 802.11b and 802.11g wireless             |
| C1S Protection  | stations. When the protection mode is enabled, the throughput of the AP will be a    |
|                 | little lower due to many of frame traffic should be transmitted.                     |
| TV Dower        | Users can adjust the WNRT-625G output power to 100%, 90%, 75% 50% 25%                |
| TX Power        | and 10%. In default, WNRT-625G will work with 100% output power.                     |
| ) A / B 4 B 4   | The short of Wi-Fi Multi-Media, it will enhance the data transfer performance of     |
| WMM             | multimedia contents when they're being transferred over wireless network.            |
|                 | When you set the important Server in the same IP range topology , key the IP         |
| Wetch Dog       | address in the Watch host space and set the time ( 1~60 minutes ). When there is     |
| WatchDog        | large traffic in the topology, you can not login the server during the setting time. |
|                 | The WNRT-625 will reboot to solve the traffic jam status.                            |
| Block Bolov     | When you enable the function, the WNRT-625 wireless users can not Access             |
| Block Relay     | each other.                                                                          |
| L               | •                                                                                    |

## **N Data Rate Table**

| MCS Index  | HT20             | HT40       |
|------------|------------------|------------|
| WC3 IIIuex | Data rate (Mbps) | @ 400ns GI |
| 0          | 7.2              | 15.0       |
| 1          | 14.4             | 30.0       |
| 2          | 21.7             | 45.0       |
| 3          | 28.9             | 60.0       |
| 4          | 43.3             | 90.0       |
| 5          | 57.8             | 120.0      |
| 6          | 65.0             | 135.0      |
| 7          | 72.2             | 150.0      |
| 8          | 14.444           | 30.0       |
| 9          | 28.889           | 60.0       |
| 10         | 43.333           | 90.0       |
| 11         | 57.778           | 120.0      |
| 12         | 86.667           | 180.0      |
| 13         | 115.556          | 240.0      |
| 14         | 130.000          | 270.0      |
| 15         | 144.444          | 300.0      |

## 5.4.3 Security

WNRT-625G provides complete wireless LAN security functions, includes WEP, WPA-pre share key (WPA-AES, WPA2-TKIP, WPA2 Mixed) and WPA RADIUS (WPA-AES, WPA2-TKIP, WPA2 Mixed). With these security functions, you can prevent your wireless LAN from illegal access. Please make sure your wireless stations use the same security function. In default, the security function is "Disable".

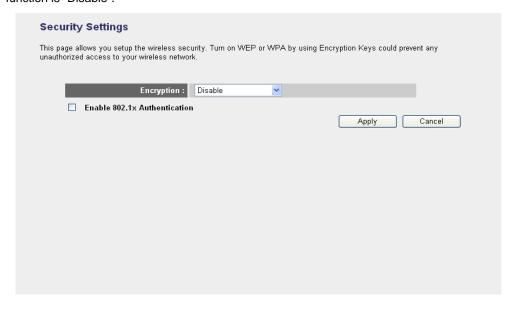

## 5.4.3.1 WEP

When you select 64-bit or 128-bit WEP key, you have to enter WEP keys to encrypt data. You can generate the key by yourself. You can enter four WEP keys and select one of them as default key. Then the access point will just allow the clients that with the same encryption keys connected. You can use WEP encryption in "AP mode", "Station-Ad Hoc mode", "Station-Infrastructure mode" and "AP Bridge-WDS mode". If you would like to enable 802.1x Authentication also, please check the "Enable 802.1x Authentication" and refer to section 5.4.3.2 for the detail of 802.1x settings.

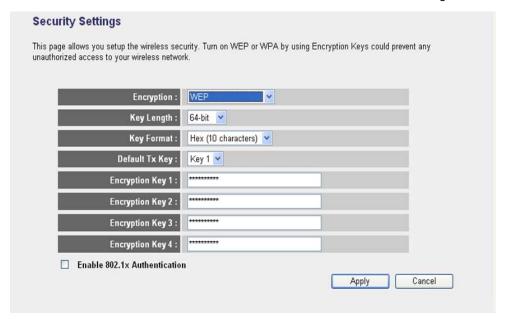

| Parameter                | Description                                                               |  |
|--------------------------|---------------------------------------------------------------------------|--|
| Encryption               | Please select "WEP" in this option.                                       |  |
|                          | You can select the 64 or 128-bit key to encrypt transmitted data. Larger  |  |
| Key Length               | WEP key length will provide higher level of security, but the throughput  |  |
|                          | will be lower.                                                            |  |
|                          | You may select to select ASCII Characters (alphanumeric format) or        |  |
| Key Format               | Hexadecimal Digits (in the "A-F", "a-f" and "0-9" range) to be the WEP    |  |
|                          | Key.                                                                      |  |
| Default Ty Koy           | Select one of the four keys to encrypt your data. Only the key you select |  |
| Default Tx Key           | it in the "Default key" will take effect.                                 |  |
|                          | The WEP keys are used to encrypt data transmitted in the wireless         |  |
|                          | network. Fill the text box by following the rules below.                  |  |
| Encryption Key 1 - Key 4 | 64-bit WEP: input 10-digit Hex values (in the "A-F", "a-f" and "0-9"      |  |
| Encryption key 1 - key 4 | range) or 5-digit ASCII character as the encryption keys.                 |  |
|                          | 128-bit WEP: input 26-digit Hex values (in the "A-F", "a-f" and "0-9"     |  |
|                          | range) or 10-digit ASCII characters as the encryption keys.               |  |

|  | Check this box and another sub-menu will appear if you want to enable |
|--|-----------------------------------------------------------------------|
|  | 802.1X authentications with WEP encryption. You may refer to section  |
|  | 5.4.3.2 to enter the correct setting of the fields.                   |

#### 5.4.3.2 802.1X

IEEE 802.1x is an authentication protocol. Every user must use a valid account to login to this Access Point before accessing the wireless LAN. The authentication is processed by a RADIUS server. This mode only authenticates user by IEEE 802.1x, but it does not encryption the data during communication. It is suggested to enable 802.1x and WEP at the same time.

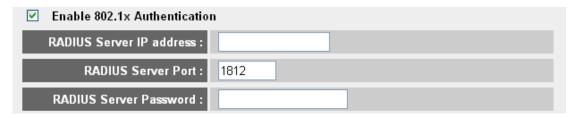

| Parameter                | Description                                                           |
|--------------------------|-----------------------------------------------------------------------|
| RADIUS Server IP address | Please input the IP address of radius server here.                    |
| RADIUS Server Port       | Please input the port number of radius server here. Leave the default |
|                          | port setting or assign a new port number for this option.             |
| RADIUS Server Password   | Please input the port number of radius password here.                 |

After configuration complete, please click "Apply" button to save the configuration. Then you will see a screen to prompt you the settings are save successfully. You may press "Continue" for configure other settings or "Apply" to restart WNRT-625G with new configuration. Please refer to section 4.2.7 for more information about this screen.

## 5.4.3.3 WPA - PSK

Wi-Fi Protected Access (WPA) is an advanced security standard. You can use a pre-shared key to authenticate wireless stations and encrypt data during communication. It uses TKIP or CCMP (AES) to change the encryption key frequently. So the encryption key is not easy to be broken by hackers. This can improve security very much.

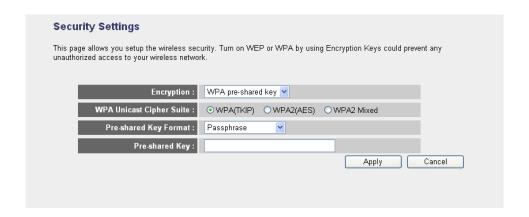

| Parameter             |                | Description                                                                |
|-----------------------|----------------|----------------------------------------------------------------------------|
| Encryption            |                | Please select "WPA pre-shared key" in this option.                         |
|                       | WPA (TKIP)     | TKIP can change the encryption key frequently to enhance the wireless      |
|                       |                | LAN security.                                                              |
| WPA Unicast           | M/DA 0 (A E 0) | This use CCMP protocol to change encryption key frequently. AES can        |
| Cipher Suite          | WPA2 (AES)     | provide high-level encryption to enhance the wireless LAN security.        |
|                       | WPA2 Mixed     | This will use TKIP or AES based on the other communication peer            |
|                       |                | automatically.                                                             |
|                       |                | You may select to select Passphrase (alphanumeric format) or               |
| Pre-shared Key Format |                | Hexadecimal Digits (in the "A-F", "a-f" and "0-9" range) to be the         |
|                       |                | Pre-shared Key.                                                            |
| Pre-shared Key        |                | The Pre-shared key is used to authenticate and encrypt data                |
|                       |                | transmitted in the wireless network. Fill the text box by following the    |
|                       |                | rules below.                                                               |
|                       |                | Hex: input 64-digit Hex values (in the "A-F", "a-f" and "0-9" range) or at |
|                       |                | least 8 character pass phrase as the pre-shared keys.                      |

## 5.4.3.4 WPA - RADIUS

You can use a RADIUS server to authenticate wireless stations and provide the session key to encrypt data during communication. It uses TKIP or CCMP (AES) to change the encryption key frequently.

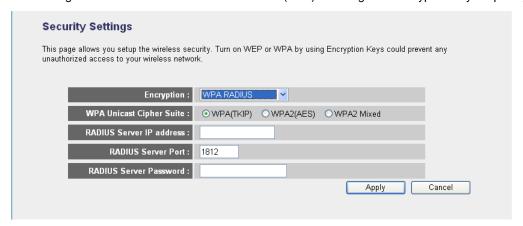

| Parameter                   |            | Description                                                                                                    |
|-----------------------------|------------|----------------------------------------------------------------------------------------------------|
| Encryption                  |            | Please select "WPA RADIUS" in this option.                                                                                              |
|                             | WPA (TKIP) | TKIP can change the encryption key frequently to enhance the wireless LAN security.                                                     |
| WPA Unicast<br>Cipher Suite | WPA2 (AES) | This use CCMP protocol to change encryption key frequently. AES can provide high-level encryption to enhance the wireless LAN security. |
|                             | WPA2 Mixed | This will use TKIP or AES based on the other communication peer automatically.                                                          |
| RADIUS Server IP Address    |            | Enter RADIUS Serer IP address.                                                                                                    |
| RADIUS Server Port          |            | Leave the default port setting or assign a new port number for this option.                                                             |
| RADIUS Server Password      |            | Please enter the password that is assigned in RADIUS Server.                                                                            |

### 5.4.4 Access Control

WNRT-625G provides MAC Address Filtering, which prevents the unauthorized users from accessing your wireless network.

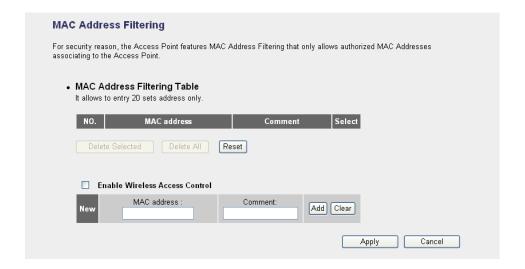

| Parameters           | Description                                                                          |
|----------------------|--------------------------------------------------------------------------------------|
| Enable Wireless      | Enable or disable the MAC Address Filtering function                                 |
| Access Control       | Enable or disable the MAC Address Filtering function.                                |
| Add MAC Address      | In the bottom "New" area, fill in the "MAC Address" and "Comment" of the wireless    |
| to the control table | station and then click "Add". Then this wireless station will be added into the "MAC |
|                      | Address Filtering Table" above.                                                      |
| Remove MAC           | If you want to remove some MAC address from the "Current Access Control List",       |
| address from the     | select the MAC addresses you want to remove in the list and then click "Delete       |
| table                | Selected".                                                                           |
| Delete All           | If you want remove all MAC addresses from the list, just click this button.          |
| Reset                | Click "Reset" will clear your current selections.                                    |

### 5.4.5 WPS

Wi-Fi Protected Setup (WPS) is the simplest way to build connection between wireless network clients and this wireless router. You don't have to select encryption mode and input a long encryption pass phrase every time when you need to setup a wireless client, you only have to press a button on wireless client and router, and the WPS will do the rest for you.

This wireless router supports two types of WPS: Push-Button Configuration (PBC), and PIN code. If you want to use PBC, you have to push a specific button on the wireless client to start WPS mode, and switch this wireless router to WPS mode too. You can push RET/WPS button of this wireless router, or click 'Start PBC' button in the web configuration interface to do this. If you want to use PIN code, you can see the setup as below.

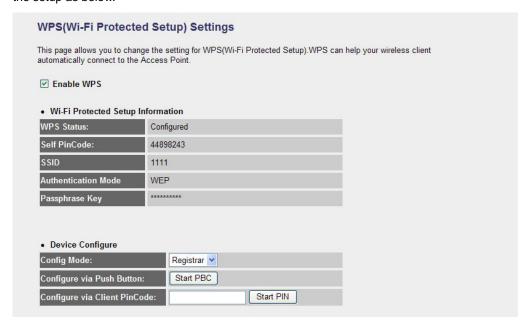

| Parameters        | Description                                                                             |  |
|-------------------|-----------------------------------------------------------------------------------------|--|
| Enable WPS        | Check this box to enable WPS function, uncheck it to disable WPS.                       |  |
| Wi-Fi Protected   | WDC related a return information will be displayed here                                 |  |
| Setup Information | WPS-related system information will be displayed here.                                  |  |
|                   | If the wireless security (encryption) function of this wireless router is properly set, |  |
|                   | you'll see 'Configured' message here. If wireless security function has not been set,   |  |
|                   | you'll see 'unConfigured'.                                                              |  |
| Self PIN code     | This is the WPS PIN code of this wireless router. This code is useful when              |  |
|                   | WNRT-625G router sets as Enrollee, you need to fill this number into the web page       |  |
|                   | of the other device.                                                                    |  |
| SSID              | The SSID of this wireless router will be displayed here.                                |  |
| Authentication    | The wireless security authentication mode of this wireless router will be displayed     |  |
| Mode              | here.                                                                                   |  |

| Passphrase Key | Confirming your Identity Key Store Pass-phrase. It is allowed you to easily |
|----------------|-----------------------------------------------------------------------------|
|                | remember the key what you may want to remember is that if the passphrase is |
|                | used,                                                                       |

| Device Configure   |                                                                                       |
|--------------------|---------------------------------------------------------------------------------------|
| Config Mode:       | "Registrar", "Enrollee", please see the setup step as below.                          |
|                    | Click 'Start PBC' to start Push-Button style WPS setup procedure. This wireless       |
| Configure via Push | router will wait for WPS requests from wireless clients for 2 minutes. The 'WLAN'     |
| Button             | LED on the wireless router will be steady on when this wireless router is waiting for |
|                    | incoming WPS request.                                                                 |
|                    | Please input the PIN code of the other device you wish to connect, and click 'Start   |
| Configure via      | PIN' button. The 'WLAN' led on the wireless router will be steady on when this        |
| PinCode            | wireless router is waiting for incoming WPS request.(please see the detail as         |
|                    | below.)                                                                               |

## PBC setup step:

- 1. Ensure you have set the security setting on WNRT-625G (as Registrar).
- 2. Click the WPS button on WNRT-625G (or the "Start PBC" button on the web interface of WNRT-625G) and the other device (supports PBC function) in 2 minutes.
- 3. WNRT-625G (Registrar) would send SSID and security key to the other device (Enrollee) through tunnel to connect.
- 4. If you see the wireless client in the list, WPS-PBC setting is successful.

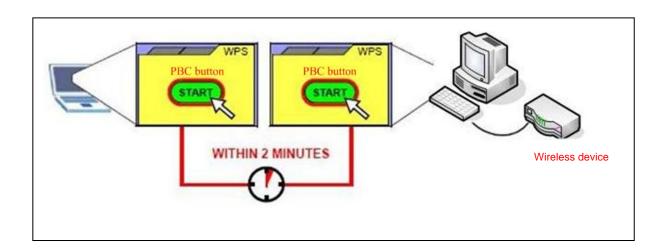

## PIN (as Registrar) setup step:

- 1. Select Config Mode: "Registrar" on WNRT-625G.
- 2. Fill the PIN code of the other device (as Enrollee that support WPS-PIN setting) into the "configure via Client Pincode" of WNRT-625G.

- 3. Click the PIN buttons on WNRT-625G and the other device in 2 minutes.
- 4. If you see the wireless client in the list, WPS-PIN setting is successful.

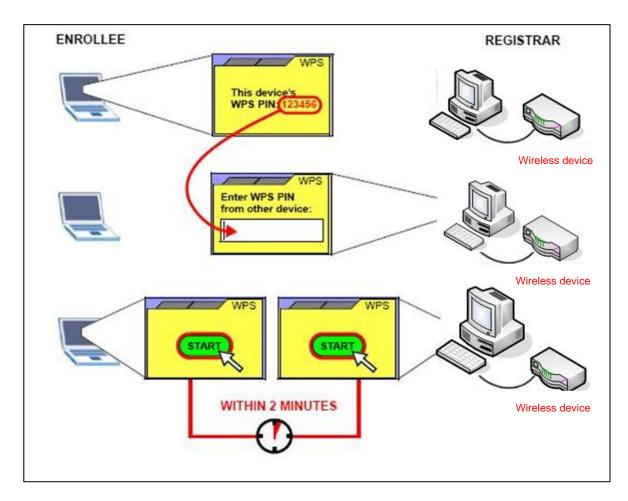

## PIN (as Enrollee) setup step:

- 1. Select Config Mode: "Enrollee" on WNRT-625G.
- 2. Fill the PIN code of WNRT-625G into the other device (as Registrar).
- 3. Click the PIN buttons on WNRT-625G and the other device in 2 minutes.
- 4. If you see the wireless client in the list, WPS-PIN setting is successful.
- \*\* As the figure as above, just change two roles.

## 5.5 QoS

Quality of Service (QoS) refers to the capability of providing better service to selected network traffic. The primary goal of QoS is to provide priority including dedicated bandwidth, controlled jitter and latency (required by some real-time and interactive traffic), and improved loss characteristics. When using this feature, it is important to make sure the rules are not conflicted with each other.

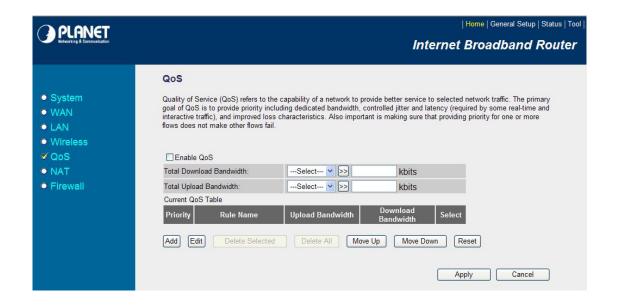

| Parameters                  | Description                                                                   |
|-----------------------------|-------------------------------------------------------------------------------|
| Enable QoS                  | Check this box to enable QoS function, unselect this box if you don't want to |
|                             | enforce QoS bandwidth limitations.                                            |
| Total Dayinland Day dividth | You can set the limit of total download bandwidth in kbits. To disable        |
| Total Download Bandwidth    | download bandwidth limitation.                                                |
| Total Unload Dandwidth      | You can set the limit of total upload bandwidth in kbits. To disable upload   |
| Total Upload Bandwidth      | bandwidth limitation.                                                         |
| A                           | When you want to add a new QoS rule, press this button and refer to           |
| Add                         | instructions below to add a new QoS rule.                                     |
| E dia                       | When you want to edit the existing QoS rule, press this button and refer to   |
| Edit                        | instructions below to edit QoS rule.                                          |
| Delete Selected             | Select the QoS rule which you would like to delete, press this button to      |
| Delete Selected             | delete.                                                                       |
| Delete All                  | When you want to delete all the QoS rules, you just need to press this        |
| Delete All                  | button.                                                                       |
| Move Up                     | Select a QoS rule and press this button to assign higher priority.            |
| Remove Down                 | Select a QoS rule and press this button to assign lower priority.             |
| Reset                       | Click "Reset" to clear your current selections.                               |

#### Add/Edit QoS Rule

You can assign packet classification criteria by its source IP range, destination IP range, traffic type, protocol, and source port range and destination port range parameters. The parameters that you leave as blank will be ignored. The priority of this rule will be applied to packets that match classification criteria of this rule. You can limit bandwidth consumed by packets that match this rule or guarantee bandwidth required by packets that match this rule.

After press Add or Edit button in QoS screen, you will see the web screen below for user to setup their QoS rule.

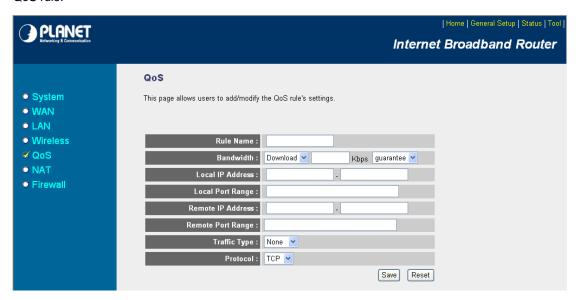

| Parameters       | Description                                                                          |
|------------------|--------------------------------------------------------------------------------------|
| Rule Name        | Please give a name to the QoS Rule                                                   |
|                  | You can limit the maximum bandwidth consumed by this rule by selecting               |
|                  | "Maximum". You also can reserve enough bandwidth for this rule by                    |
|                  | selecting "Guarantee". The unit of bandwidth is Kbps. When we download               |
| Dondwidth        | data from Internet, the unit of download screen shows is KBps. 1KBps is              |
| Bandwidth        | equal to 8Kbps. When you enter the bandwidth, please make sure the                   |
|                  | number you enter is correct. For example, if you want to limit users                 |
|                  | download speed to 50KBps from Internet, you will need to enter 400Kbps in            |
|                  | the configuration.                                                                   |
| Local ID Address | Please enter the IP address of the local PC. If there is only one IP address         |
| Local IP Address | you want to assign, please fill IP address in these two spaces.                      |
|                  | Please input the range of local (source) port number that will be affected by        |
|                  | this rule. If you want to apply this rule on port 80 to 90, please input '80-90'; if |
| Local Port Range | you want to apply this rule on a single port, just input the port number, like       |
|                  | '80'; if you want to apply this rule none assigned port, must input the port         |
|                  | <u>number '1-65535'</u> .                                                            |

| Remote IP Address | Please enter the IP address of the PC from remote site. If you don't assign,         |
|-------------------|--------------------------------------------------------------------------------------|
|                   | please let it blank.                                                                 |
|                   | Please input the range of local (source) port number that will be affected by        |
|                   | this rule. If you want to apply this rule on port 80 to 90, please input '80-90'; if |
| Remote Port Range | you want to apply this rule on a single port, just input the port number, like       |
|                   | '80'; if you want to apply this rule none assigned port, must input the port         |
|                   | number '1-65535'.                                                                    |
|                   | Select the traffic type of the packets that this rule will apply to. We list some    |
| Troffic Type      | popular applications here to ease the configuration. You also can get the            |
| Traffic Type      | same result by using other parameters, for example source or destination             |
|                   | port number, if you are familiar with the application protocol.                      |
| Protocol          | Please select the protocol TCP or UDP in the list.                                   |

After configuration complete, please click "Save" to save the settings. Or you may press "Reset" to clear the settings to enter again.

#### 5.6 NAT

Network Address Translation (NAT) allows multiple users at your local site to access the Internet via a single legal IP Address. NAT provides Firewall protection from hacker attacks and has the flexibility to allow you to map Private IP Addresses to Public IP Addresses for key services such as Websites and FTP. If NAT is disabled, all LAN side workstations must have legal IP addresses for Internet access. If the router is used for routing application, not for Internet access, the NAT function can be disabled.

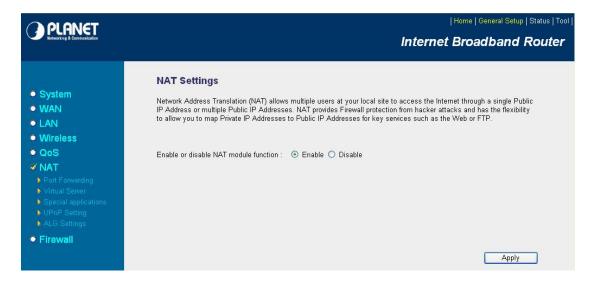

| Parameters            | Description                                                                   |
|-----------------------|-------------------------------------------------------------------------------|
| Enable or Disable NAT | You can select to enable or disable the NAT function. If you choose the       |
| module function       | disable, the NAT sub-function will just let you to use the function of Static |

Routing setting as well as the fast NAT mode also cannot be used even it is in the status of enable. After selected, please click "Apply" to make the settings effect.

After configuration complete, please click "Apply" button to save the configuration. Then you will see a screen to prompt you the settings are saving successfully. You may press "Continue" for configure other settings or "Apply" to restart WNRT-625G with new configuration. Please refer to section 4.2.7 for more information about this screen.

## 5.6.1 Static Routing

After you disable NAT mode, you can enable Static Routing to turn off NAT function of this router and let this router forward packet by your routing policy.

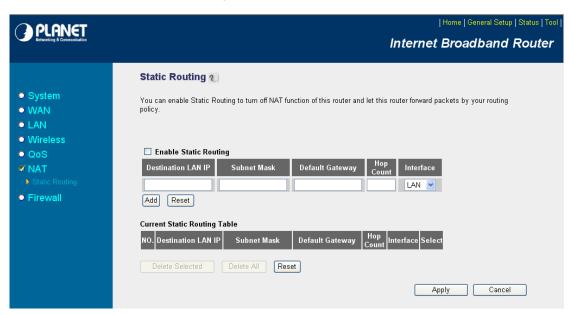

| Parameters            | Description                                                                    |
|-----------------------|--------------------------------------------------------------------------------|
| Enable Static Routing | Check this box to enable Static Routing function, unselect this box if you     |
|                       | don't want to turn off NAT function of this router.                            |
| Destination LAN IP    | Type the Destination LAN IP address you use to access the Internet. Your       |
| Destination LAN IP    | ISP or network administrator provides you with this information.               |
| Subnet Mask           | Type the subnet mask for your network. If you do not type a value here, your   |
| Subflet Mask          | ISP or network administrator provides you with this information.               |
| Default Cataway       | Type the gateway address of your network. Your ISP or network                  |
| Default Gateway       | administrator provides you with this information.                              |
| Hop Count             | Input which hop count you want to apply to this configuration.                 |
| Interface             | Select the interface which you would like to use (LAN / WAN).                  |
| A -1 -1               | Click to add a configuration to the Current Static Routing Table at the bottom |
| Add                   | of this page.                                                                  |

| Reset                        | Click "Reset" will clear your current settings to allow you to enter again.    |  |
|------------------------------|--------------------------------------------------------------------------------|--|
| Current Static Routing Table |                                                                                |  |
|                              | If you want to remove some Destination LAN IP address from the "Current        |  |
| Delete Selected              | Static Routing Table", select the Destination LAN IP addresses you want to     |  |
|                              | remove in the table and then click "Delete Selected".                          |  |
| Delete All                   | If you want remove all Destination LAN IP addresses from the table, just click |  |
|                              | this button.                                                                   |  |
| Reset                        | Click "Reset" will clear your current selections.                              |  |

## 5.6.2 Port Forwarding

The Port Forwarding allows you to re-direct a particular range of service port numbers (from the Internet/WAN Ports) to a particular LAN IP address. It helps you to host some servers behind the firewall.

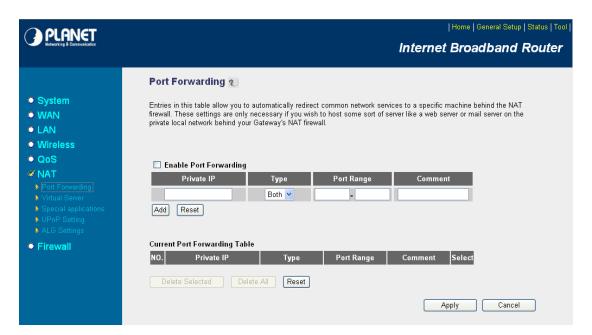

| Parameters             | Description                                                                   |
|------------------------|-------------------------------------------------------------------------------|
| Enable Port Forwarding | Enable Port Forwarding.                                                       |
|                        | This is the private IP of the server in LAN.                                  |
| Private IP             | Note: You need to give your LAN PC clients a fixed/static IP address for Port |
|                        | Forwarding to work properly.                                                  |
| Туре                   | This is the protocol type to be forwarded. You can choose to forward "TCP"    |

|                               | or "UDP" packets only or select "both" to forward both "TCP" and "UDP"            |  |
|-------------------------------|-----------------------------------------------------------------------------------|--|
|                               | packets.                                                                          |  |
| Port Range                    | The range of ports to be forward to the private IP.                               |  |
| Comment                       | The description of this setting.                                                  |  |
|                               | Fill in the "Private IP", "Type", "Port Range" and "Comment" of the setting to    |  |
|                               | be added and then click "Add". Then this Port Forwarding setting will be          |  |
| Add                           | added into the "Current Port Forwarding Table" below. If you find any typo        |  |
|                               | before adding it and want to retype again, just click "Clear" and the fields will |  |
|                               | be cleared.                                                                       |  |
| Reset                         | Click "Reset" will clear your current settings to allows you to enter again.      |  |
| Current Port Forwarding Table |                                                                                   |  |
|                               | If you want to remove some MAC address from the "Current Access Control           |  |
| Delete Selected               | List", select the MAC addresses you want to remove in the table and then          |  |
|                               | click "Delete Selected".                                                          |  |
| Delete All                    | If you want remove all MAC addresses from the table, just click this button.      |  |
| Reset                         | Click "Reset" will clear your current selections.                                 |  |
|                               |                                                                                   |  |

## 5.6.3 Virtual Server

Use the Virtual Server function when you need to have different servers in your LAN to handle many services and Internet applications (e.g. Email, FTP, Web server etc.) to the Internet. Computers use numbers called port numbers to recognize a particular service/Internet application type. The Virtual Server allows you to re-direct a particular service port number (from the WAN Port) to a particular LAN private IP address as its service port number.

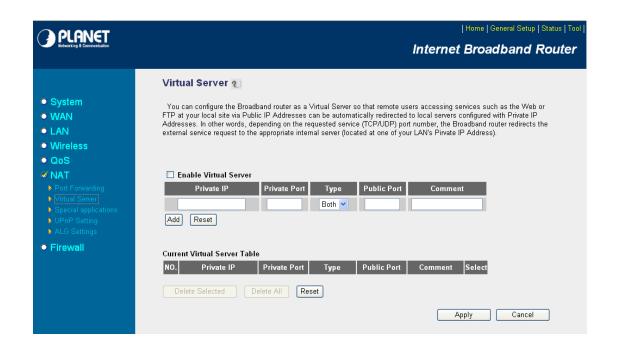

| Parameters            | Description                                                                      |
|-----------------------|----------------------------------------------------------------------------------|
| Enable Virtual Server | Enable Virtual Server.                                                           |
| D                     | This is the LAN client/host IP address that the Public Port number packet will   |
|                       | be sent to.                                                                      |
| Private IP            | Note: You need to give your LAN PC clients a fixed/static IP address for         |
|                       | Virtual Server to work properly.                                                 |
|                       | This is the port number (of the above Private IP host) that the below Public     |
| Private Port          | Port number will be changed to when the packet enters your LAN (to the           |
|                       | LAN Server/Client IP).                                                           |
| Туре                  | Select the port number protocol type (TCP, UDP or Both). If you are unsure,      |
|                       | then leave it to the default both protocols.                                     |
|                       | Enter the service (service/Internet application) port number from the Internet   |
| Public Port           | that will be re-directed to the above Private IP address host in your LAN.       |
| Public Port           | Note: Virtual Server function will have priority over the DMZ function if there  |
|                       | is a conflict between the Virtual Server and the DMZ settings.                   |
|                       | Fill in the "Private IP", "Private Port", "Type", "Public Port" and "Comment" of |
| Add                   | the setting to be added and then click "Add". Then this Virtual Server setting   |
|                       | will be added into the "Current Virtual Server Table" below. If you find any     |
|                       | typo before adding it and want to retype again, just click "Clear" and the       |
|                       | fields will be cleared.                                                          |
| Reset                 | Click "Reset" will clear your current settings to allows you to enter again.     |

| Current Virtual Server Table |                                                                           |  |
|------------------------------|---------------------------------------------------------------------------|--|
|                              | If you want to remove some items from the "Current Virtual Server Table", |  |
| Delete Selected              | select the MAC addresses you want to remove in the table and then click   |  |
|                              | "Delete Selected".                                                        |  |
| Delete All                   | If you want remove all items of the table, just click this button.        |  |
| Reset                        | Click "Reset" will clear your current selections.                         |  |

## 5.6.4 Special Applications

Some applications require multiple connections, such as Internet games, video conferencing, Internet telephony and others. In this section you can configure the router to support multiple connections for these types of applications.

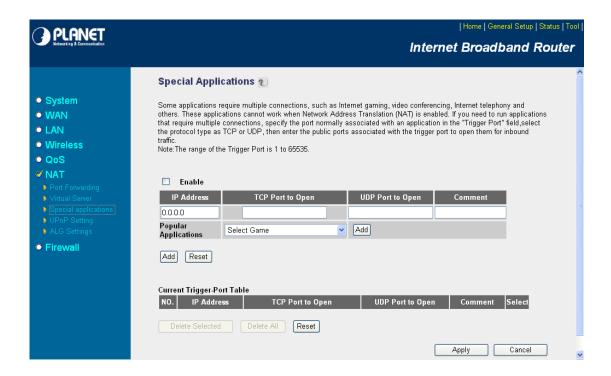

| Parameters           | Description                                                                      |
|----------------------|----------------------------------------------------------------------------------|
| Enable               | Enable the Special Application function.                                         |
| ID A 11              | Type IP Address for the Popular Application. The computer with this IP           |
| IP Address           | address acts as a host IP with unlimited Internet access.                        |
| TCP Port to Open     | Enter the In-coming (Inbound) port for this type of application (e.g.            |
| TOP POIL to Open     | 2300-2400, 47624).                                                               |
| UDP Port to Open     | Note: Individual port numbers are separated by a comma (e.g. 47624, 5775,        |
|                      | and 6541 etc.).                                                                  |
| Comment              | The description of this setting.                                                 |
| Popular Applications | This section lists the more popular applications that require multiple           |
|                      | connections. Select an application from the Popular Applications selection.      |
|                      | Once you have selected an application, click the "Add" button in right side of   |
|                      | this setting. This will automatically copy the Port Trigger information required |
|                      | for this popular application into the input fields.                              |
| Add                  | Add the settings into the "Current Trigger Port Table".                          |
| Reset                | Click "Reset" will clear your current settings to allow you to enter again.      |

| Current Trigger Port Table |                                                                         |
|----------------------------|-------------------------------------------------------------------------|
|                            | If you want to remove some items from the "Current Trigger Port Table", |
| Delete Selected            | select the MAC addresses you want to remove in the table and then click |
|                            | "Delete Selected".                                                      |
| Delete All                 | If you want to remove all items from the table, just click this button. |
| Reset                      | Click "Reset" will clear your current selections.                       |

#### **Example: Special Applications**

If you need to run applications that require multiple connections, specify the port (outbound) normally associated with that application in the "Trigger Port" field. Then select the protocol type (TCP or UDP) and enter the public ports associated with the trigger port to open them up for inbound traffic.

#### Example:

| No. | IP Address | TCP Port to Open | UDP Port to Open | Comment       |
|-----|------------|------------------|------------------|---------------|
| 1   | 28800      | 1100-3400, 24689 | 2300-2400, 47624 | MSN Game Zone |
| 2   | 6112       | 5413             | 6112             | Battle.net    |

In the example above, when a user trigger's port 28800 (outbound) for MSN Game Zone then the router will allow incoming packets for ports 2300-2400 and 47624 to be directed to that user.

Note: Only one LAN client can use a particular special application at a time.

#### 5.6.5 UPnP

UPnP is more than just a simple extension of the Plug and Play peripheral model. It is designed to support zero-configuration, "invisible" networking, and automatic discovery for a breadth of device categories from a wide range of vendors.

With UPnP, a device can dynamically join a network, obtain an IP address, convey its capabilities, and learn about the presence and capabilities of other devices-all automatically; truly enabling zero configuration networks. Devices can subsequently communicate with each other directly; thereby further enabling peer to peer networking.

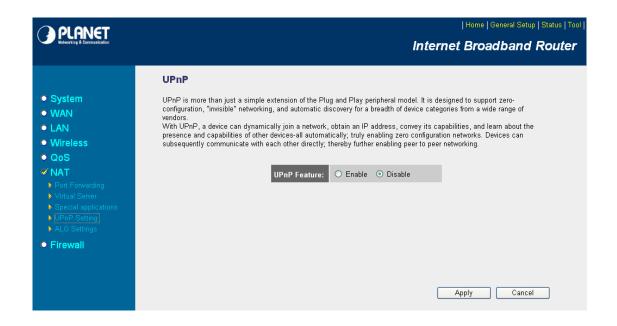

| Parameters   | Description                      |
|--------------|----------------------------------|
| UPnP Feature | Enable or Disable UPnP function. |

## 5.6.6 ALG Settings

You can select applications that need "Application Layer Gateway" to support.

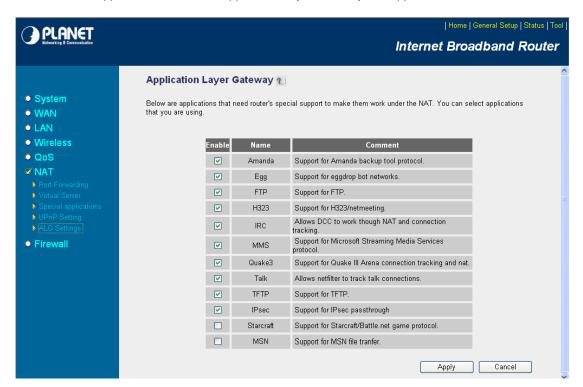

| Parameters | Description                                                                |
|------------|----------------------------------------------------------------------------|
|            | You can select to enable "Application Layer Gateway" of an application and |
| Enable     | then the router will let that application correctly pass though the NAT    |
|            | gateway.                                                                   |

After configuration complete, please click "Apply" button to save the configuration. Then you will see a screen to prompt you the settings are saving successfully. You may press "Continue" for configure other settings or "Apply" to restart WNRT-625G with new configuration. Please refer to section 4.2.7 for more information about this screen.

## 5.7 Firewall

WNRT-625G provides extensive firewall protection by restricting connection parameters, thus limiting the risk of hacker attack, and defending against a wide array of common Internet attacks. However, for applications that require unrestricted access to the Internet, you can configure a specific client/server in a Demillitarized Zone (DMZ).

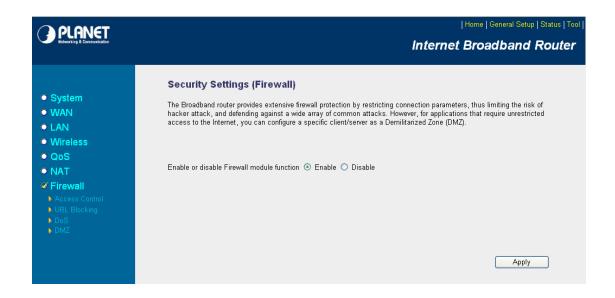

| Parameters     | Description                                                                |
|----------------|----------------------------------------------------------------------------|
| Enable/Disable | You can select to enable or disable the firewall function. After selected, |
|                | please click "Apply" to make the settings effect.                          |

After configuration complete, please click "Apply" button to save the configuration. Then you will see a screen to prompt you the settings are saving successfully.

## 5.7.1 Access Control

This screen allows you to restrict users from accessing certain Internet applications/services (e.g. Internet websites, email, FTP etc.). Network administrator can define the traffic type permitted in your LAN and control which PC client can have access to these services.

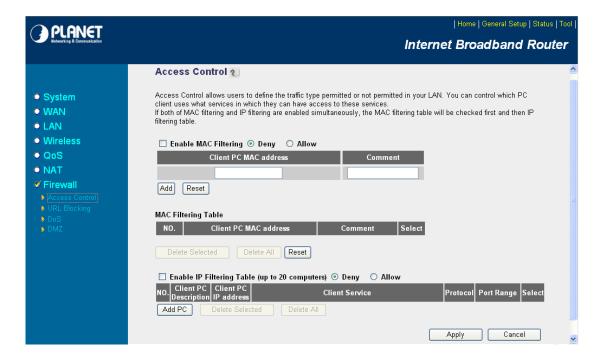

| Parameters                | Description                                                                      |
|---------------------------|----------------------------------------------------------------------------------|
|                           | Check "Enable MAC Filtering" to enable MAC Filtering.                            |
|                           | If select "Deny", all PCs will be allowed to access Internet accept for the PCs  |
| Enable MAC Filtering      | in the list below.                                                               |
|                           | If select "Allow", all PCs will be denied to access Internet accept for the PCs  |
|                           | in the list below.                                                               |
|                           | Fill in "Client PC MAC Address" and "Comment" of the PC that is allowed to       |
| Add PC                    | access the Internet, and then click "Add". If you find any typo before adding it |
|                           | and want to retype again, just click "Reset" and the fields will be cleared.     |
|                           | If you want to remove some PC from the "MAC Filtering Table", select the         |
| Remove PC                 | PC you want to remove in the table and then click "Delete Selected". If you      |
| Remove FC                 | want remove all PCs from the table, just click "Delete All" button. If you want  |
|                           | to clear the selection and re-select again, just click "Reset".                  |
|                           | Check "Enable IP Filtering Table" to enable IP filter.                           |
|                           | If select "Deny", all PCs will be allowed to access Internet accept for the PCs  |
| Enable IP Filtering Table | in the list below.                                                               |
|                           | If select "Allow", all PCs will be denied to access Internet accept for the PCs  |
|                           | in the list below.                                                               |
| Add PC                    | You can click "Add PC" to add an access control rule for users by IP             |
|                           | addresses.                                                                       |
| Remove PC                 | If you want to remove some PCs from the "IP Filtering Table", select the PC      |
|                           | you want to remove in the table and then click "Delete Selected".                |
| Delete All                | If you want to delete all PCs. Please click this button.                         |

#### Add PC

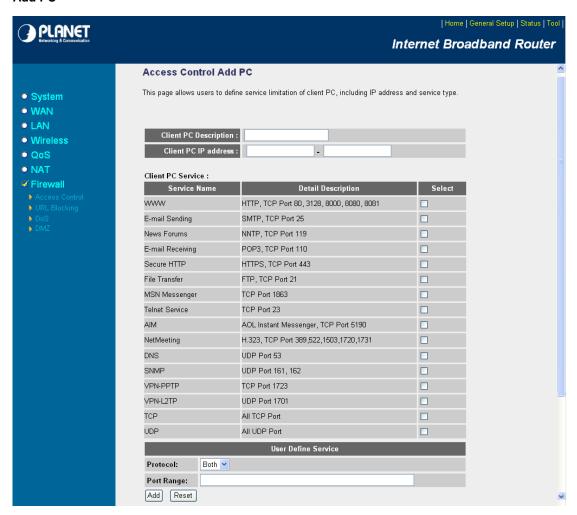

| Parameters             | Description                                                                      |
|------------------------|----------------------------------------------------------------------------------|
| Olient DC Description  | Please input any text to describe this IP address, up to 16 alphanumerical       |
| Client PC Description  | characters.                                                                      |
|                        | Please input the starting IP address in the left field, and input the end IP     |
|                        | address in the right field to define a range of IP addresses, or just input the  |
| Client PC IP Addresses | IP address in the left field to define a single IP address.                      |
|                        | Note: You need to give your LAN PC clients a fixed/static IP address for the     |
|                        | Access Control rule to work properly.                                            |
| Client PC Service      | You can block the clients from accessing some Internet services by checking      |
|                        | the services you want to block.                                                  |
| Protocol               | This allows you to select <b>UDP</b> , <b>TCP</b> or <b>Both</b> protocol types. |
| Port Range             | You can assign up to five port ranges. The router will block clients from        |
|                        | accessing Internet services that use these ports.                                |
| Add                    | Click "Add" to save the settings.                                                |
| Reset                  | Click "Reset" to clear all fields.                                               |

## 5.7.2 URL Blocking

You can block users to access to some web sites by entering a full URL address or just keyword of the web site.

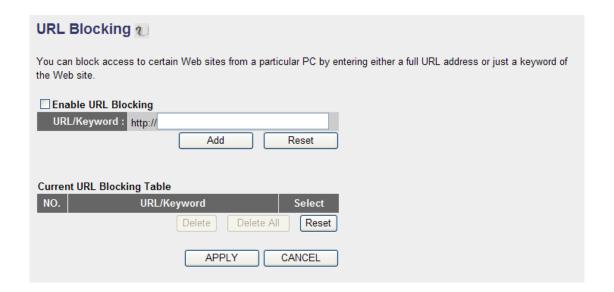

| Parameters           | Description                                                                      |  |
|----------------------|----------------------------------------------------------------------------------|--|
| Enable URL Blocking  | Enable/disable URL Blocking.                                                     |  |
|                      | Fill in "URL / Keyword" and then click "Add". You can enter the full URL         |  |
| Add LIDL / Koyword   | address or the keyword of the web site you want to block. If you find any typo   |  |
| Add URL / Keyword    | before adding it and want to retype again, just click "Reset" and the field will |  |
|                      | be cleared.                                                                      |  |
| Remove URL / Keyword | If you want to remove some URL keyword from the "Current URL Blocking            |  |
|                      | Table", select the URL keyword you want to remove in the table and then          |  |
|                      | click "Delete Selected". If you want remove all URL keyword from the table,      |  |
|                      | just click "Delete All" button. If you want to clear the selection and re-select |  |
|                      | again, just click "Reset".                                                       |  |

## 5.7.3 DoS

WNRT-625G's firewall can block common hacker attacks, including Denial of Service, Ping of Death, Port Scan and Sync Flood. If Internet attacks occur, the router can log the events.

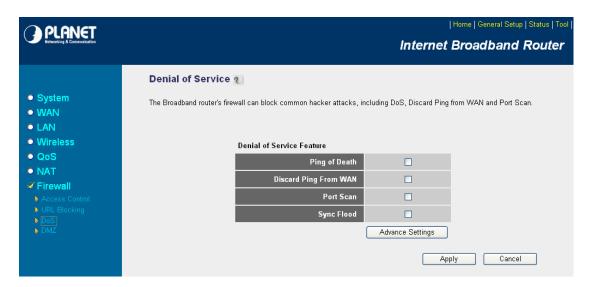

| Parameters            | Description                                                                    |
|-----------------------|--------------------------------------------------------------------------------|
| Ping of Death         | Protections from Ping of Death attack.                                         |
| Discard Ping From WAN | The router's WAN port will not respond to any Ping requests.                   |
| Port Scan             | Protects the router from Port Scan.                                            |
| Sync Flood            | Protects the router from Sync Flood attack.                                    |
|                       | If you want to configure the details of each setting above, click this button, |
| Advance Settings      | and you will see the detail configure screen. Please make sure what the        |
|                       | effect of the settings will affect before your adjustment.                     |

### **DoS - Advanced Settings**

When you click 'Advanced' button in DoS menu, the following message will be displayed on your web browser:

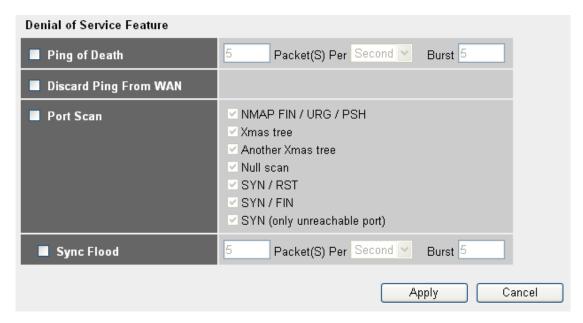

| Parameters            | Description                                                                   |  |  |  |
|-----------------------|-------------------------------------------------------------------------------|--|--|--|
|                       | Set the threshold of when this DoS prevention mechanism will be activated.    |  |  |  |
|                       | Please check the box of Ping of Death, and input the frequency of threshold   |  |  |  |
| Ping of Death         | (how many packets per second, minute, or hour), you can also input the        |  |  |  |
|                       | 'Burst' value, which means when this number of 'Ping of Death' packet is      |  |  |  |
|                       | received in very short time, this DoS prevention mechanism will be activated. |  |  |  |
| Discard Ping From WAN | Check the box to activate this DoS prevention mechanism.                      |  |  |  |
| Port Scan             | Many kind of port scan methods are listed here, please check one or more      |  |  |  |
| Port Scan             | DoS attack methods you want to prevent.                                       |  |  |  |
| Sync Flood            | Like Ping of Death, you can set the threshold of when this DoS prevention     |  |  |  |
|                       | mechanism will be activated.                                                  |  |  |  |

After configuration complete, please click "Apply" button to save the configuration. Then you will see a screen to prompt you the settings are saving successfully. You may press "Continue" for configure other settings or "Apply" to go back to "Denial of Service Feature" configuration setting.

#### 5.7.4 DMZ

If you have a local client PC that cannot run an Internet application (e.g. Games) properly from behind the NAT firewall, you can open the client up to unrestricted two-way Internet access by defining a DMZ Host. The DMZ function allows you to re-direct all packets from your WAN port IP address to a particular IP address in your LAN. The difference between the virtual server and the DMZ function is that the virtual server re-directs a particular service/Internet application (e.g. FTP, websites) to a particular LAN client/server, whereas DMZ re-directs all packets (regardless of services) to one particular LAN client/server.

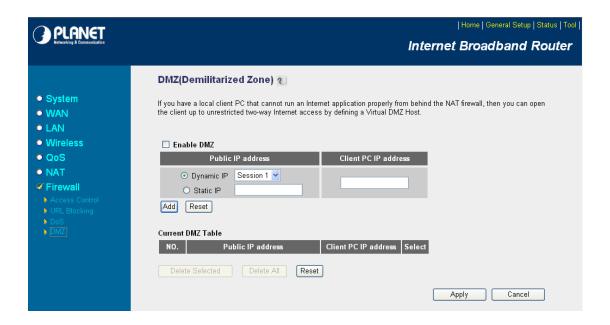

| Parameters           | Description                                                                     |  |  |  |  |
|----------------------|---------------------------------------------------------------------------------|--|--|--|--|
|                      | Enable/disable DMZ.                                                             |  |  |  |  |
| Enable DMZ           | Note: If there is a conflict between the Virtual Server and the DMZ setting,    |  |  |  |  |
|                      | the Virtual Server function will have priority over the DMZ function.           |  |  |  |  |
| Public IP Address    | The IP address of the WAN port or any other Public IP addresses given to        |  |  |  |  |
|                      | you by your ISP.                                                                |  |  |  |  |
| Client PC IP Address | Input the IP address of a particular host in your LAN that will receive all the |  |  |  |  |
|                      | packets originally going to the WAN port/Public IP address above.               |  |  |  |  |
|                      | Note: You need to give your LAN PC clients a fixed/static IP address for        |  |  |  |  |
|                      | DMZ to work properly.                                                           |  |  |  |  |

# **Chapter 6 Status**

The Status screen allows you to monitor the current status of your router. You can use the Status page to monitor the connection status of WAN and LAN interfaces, the current firmware and hardware version numbers, any illegal attempts to access your network, and information on all DHCP client PCs currently connected to your network.

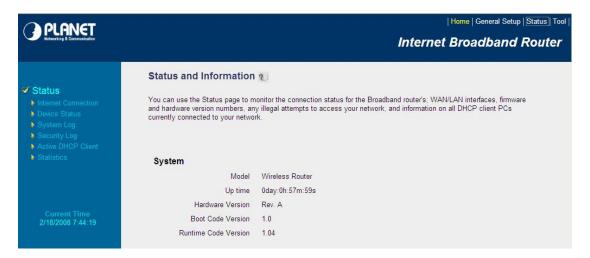

## 6.1 Internet Connection

View WNRT-625G's current Internet connection status and other related information.

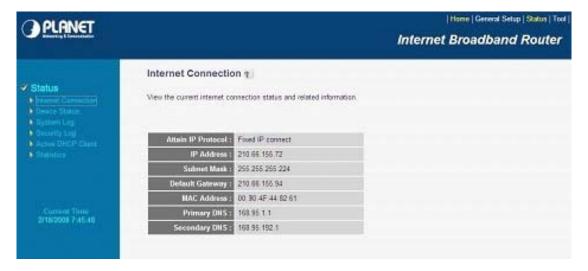

#### 6.2 Device Status

View WNRT-625G's current configuration settings. The Device Status displays the configuration settings of WLAN and LAN.

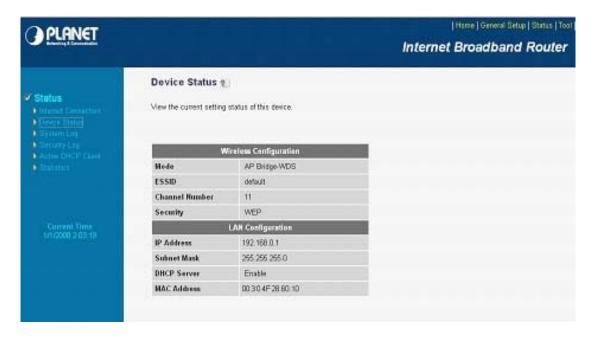

## 6.3 System Log

This screen will show you the real-time information of WNRT-625G.

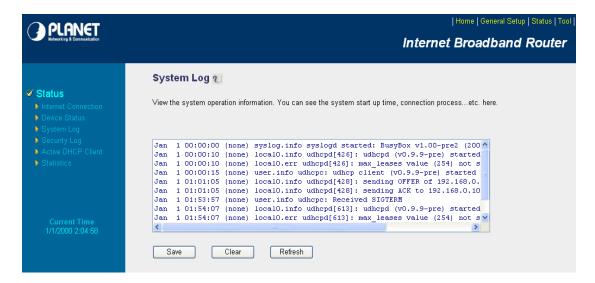

| Parameters | Description                                                                   |  |  |
|------------|-------------------------------------------------------------------------------|--|--|
|            | This page shows the current system log of WNRT-625G. It displays the          |  |  |
| System Log | working information about WNRT-625G.                                          |  |  |
|            | About the bottoms of the page, the system log can be saved to a local file by |  |  |

press "Save" button. If there is too much message in this screen, please press "Clear" button to clear the system log. It can be refreshed to get the most updated situation by press "Refresh" button. When the system is powered down, the system log will be cleared.

## 6.4 Security Log

View any attempts that have been made to illegally gain access to your network.

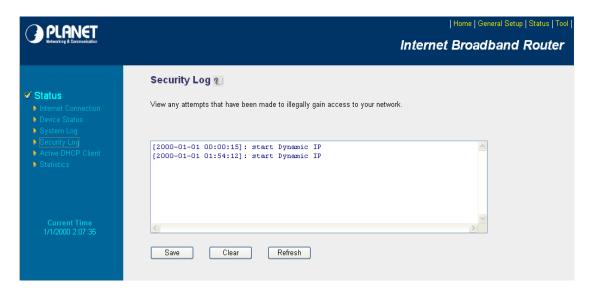

| Parameters   | Description                                                                     |  |  |  |  |
|--------------|---------------------------------------------------------------------------------|--|--|--|--|
|              | This page shows the current security log of WNRT-625G. It displays any          |  |  |  |  |
|              | illegal attempts to access your network.                                        |  |  |  |  |
|              | About the bottoms of the page, the security log can be saved to a local file by |  |  |  |  |
| Security Log | press "Save" button. If there is too much message in this screen, please        |  |  |  |  |
|              | press "Clear" button to clear the system log. It can be refreshed to get the    |  |  |  |  |
|              | most updated situation by press "Refresh" button. When the system is            |  |  |  |  |
|              | powered down, the security log will be cleared.                                 |  |  |  |  |

## 6.5 Active DHCP Client

View your client's information that is currently linked to WNRT-625G's DHCP server.

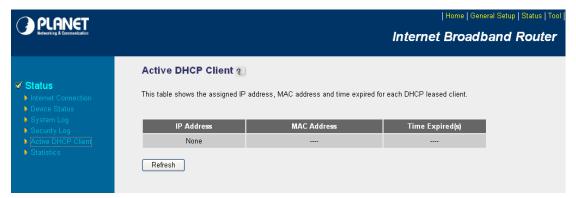

| Parameters        | Description                                                                |  |  |  |  |
|-------------------|----------------------------------------------------------------------------|--|--|--|--|
| DHCP Client Table | This page shows all the DHCP clients currently connected to your network   |  |  |  |  |
|                   | The "Active DHCP Client Table" displays the IP address and the MAC         |  |  |  |  |
|                   | address and Time Expired of each Client. Use the Refresh button to get the |  |  |  |  |
|                   | most updated situation.                                                    |  |  |  |  |

#### 6.6 Statistics

View the statistics of packets sent and received on WLAN, LAN and WAN.

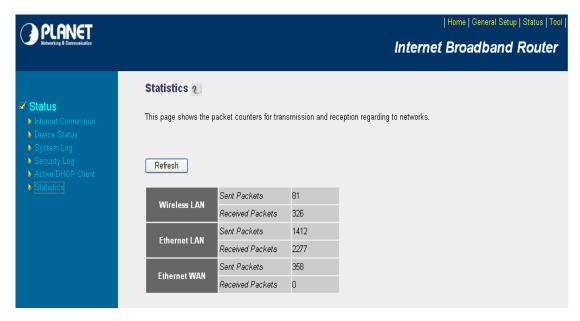

| Parameters | Description                                                           |  |  |
|------------|-----------------------------------------------------------------------|--|--|
| Statistics | Shows the counters of packets sent and received on WLAN, LAN and WAN. |  |  |

# **Chapter 7 Tools**

This page includes the basic configuration tools, such as Configuration Tools (save or restore configuration settings), Firmware Upgrade (upgrade system firmware) and Reset.

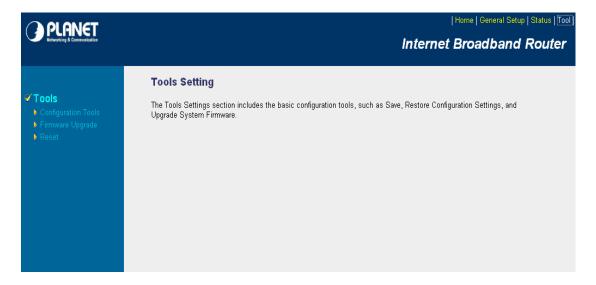

## 7.1 Configuration Tools

The Configuration Tools screen allows you to "Backup" the router's current configuration setting. Saving the configuration settings provides an added protection and convenience when problems occur and you have to reset to factory default. With the saved file, you can re-load the saved configuration into the router through the "Restore" function. If extreme problems occur you can use the "Restore to Factory Defaults" selection, this will set all configurations to its original default settings.

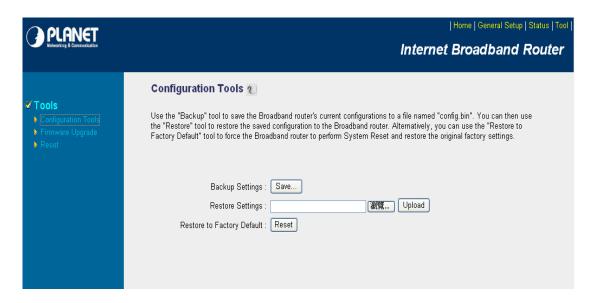

| Parameters          | Description                                                                |  |  |  |  |
|---------------------|----------------------------------------------------------------------------|--|--|--|--|
| Configuration Tools | Use the "Backup" tool to save WNRT-625G current configuration to a file    |  |  |  |  |
|                     | named "config.cfg" in your PC. You can then use the "Restore" tool to      |  |  |  |  |
|                     | restore the saved configuration to WNRT-625G. The "Restore to Factory      |  |  |  |  |
|                     | Defaults" tool can force WNRT-625G to perform a power reset for restore it |  |  |  |  |
|                     | to original factory settings.                                              |  |  |  |  |

After configuration complete, please click "Apply" button to save the configuration. Then you will see a screen to prompt you the settings are saving successfully. You may press "Continue" for configure other settings or "Apply" to restart WNRT-625G with new configuration.

## 7.2 Firmware Upgrade

This page prompt you it allows you to upgrade the router's firmware. Please press "Next" to continue.

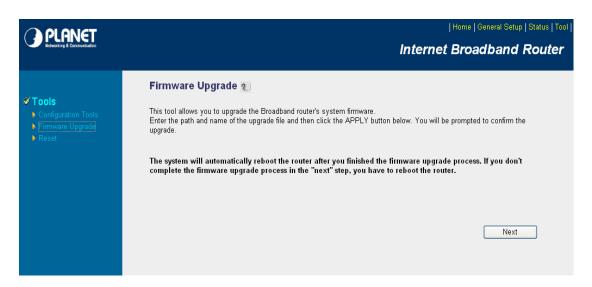

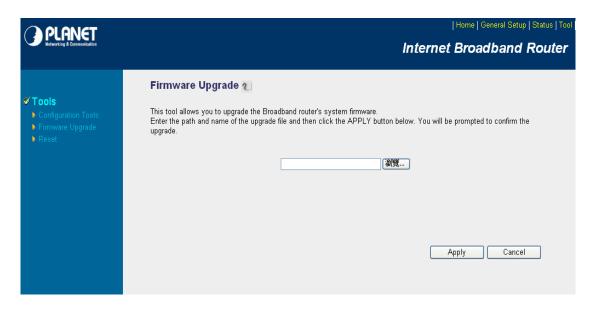

| Parameters       | Description                                                               |  |  |  |
|------------------|---------------------------------------------------------------------------|--|--|--|
| Firmware Upgrade | This tool allows you to upgrade WNRT-625G's system firmware. To upgrade   |  |  |  |
|                  | the firmware of your Broadband router, you need to download the firmware  |  |  |  |
|                  | file to your local hard disk, and enter that file name and path in the    |  |  |  |
|                  | appropriate field on this page. You can also press the "Browse" button to |  |  |  |
|                  | find out the firmware file on your PC.                                    |  |  |  |

Once you've selected the new firmware file, click "Apply" bottom to start the upgrade process. (You may have to wait a few minutes for the upgrade to complete and WNRT-625G restart). After the WNRT-625G restart, you can start using the router.

## 7.3 Reset

You can reset the router's system should any problem exist. The reset function is essentially Re-boot your router.

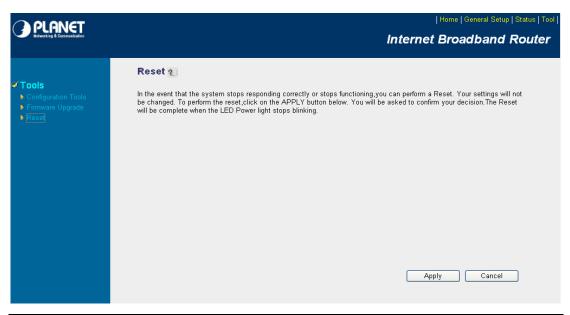

| Parameters | Description                                                                  |  |  |  |  |
|------------|------------------------------------------------------------------------------|--|--|--|--|
| Reset      | In the event that the system stops responding correctly or in some way stops |  |  |  |  |
|            | functioning, you can perform a reset. Your settings will not be changed. To  |  |  |  |  |
|            | perform the reset, click on the "Apply" button. You will be asked to confirm |  |  |  |  |
|            | your decision. The reset will be complete when the power light stops         |  |  |  |  |
|            | blinking. Once the reset process is complete you may start using the router  |  |  |  |  |
|            | again.                                                                       |  |  |  |  |

After configuration complete, please click "Apply" button, please wait for a while for the WNRT-625G restart.

# **Chapter 8 Troubleshooting**

If you found WNRT-625G is working improperly or stop responding to you, please kindly read this troubleshooting first. Some problems can be solved by you within very short time! Please contact with your local dealer if below methods are failed.

#### • Router is not responding to me when I want to access it by web browser.

- Please check the connection of power cord and network cable of this router. All cords and cables should be correctly and firmly inserted to the router.
- 2. If all LEDs on this router are off, please check the status of A/C power adapter, and make sure it's correctly powered.
- 3. You must use the same IP address section which router uses.
- 4. Are you using MAC or IP address filter? Try to connect the router by another computer and see if it works; if not, please restore your router to factory default settings (pressing 'reset' button for over 10 seconds).
- Set your computer to obtain an IP address automatically (DHCP), and see if your computer can get an IP address.
- 6. If you did a firmware upgrade and this happens, contact your dealer of purchase for help.

#### • Why I can't get connected to Internet?

- 1. Call your Internet service provide and check if there's something wrong with their service.
- 2. If you just can't connect to one or more website, but you can still use other internet services, please check URL/Keyword filter.
- 3. Try to reset the router and try again later.
- 4. Reset the device provided by your Internet service provider too.
- 5. Try to use IP address instead of hostname. If you can use IP address to communicate with a remote server, but can't use hostname, please check DNS setting.

#### • Why I can't locate my router by my wireless client?

- 1. 'Broadcast ESSID' set to off?
- 2. All two antennas are properly secured.
- 3. Are you too far from your router? Try to get closer.
- Please remember that you have to input ESSID on your wireless client manually, if ESSID broadcast is disabled.

#### • File download is very slow or breaks frequently

- 1. Are you using QoS function? Try to disable it and try again.
- 2. Internet is slow sometimes, being patient.
- 3. Try to reset the router and see if it's better after that.

- 4. Try to know what computers do on your local network. If someone's transferring big files, other people will think Internet is really slow.
- 5. If this never happens before, call you Internet service provider to know if there is something wrong with their network.

#### • I can't log onto web management interface: password is wrong

- 1. Make sure you're connecting to the correct IP address of the router!
- 2. Password is case-sensitive. Make sure the 'Caps Lock' light is not illuminated.
- 3. If you really forget the password, do a hard reset.

#### • Router become hot

- 1. This is not a malfunction if you can keep your hand on the router's case.
- 2. If you smell something wrong or see the smoke coming out from router or A/C power adapter, please disconnect the router and A/C power adapter from utility power (make sure it's safe before you're doing this!), and call your dealer of purchase for help.

## • The date and time of all event logs are wrong

1. Adjust the internal clock of router.

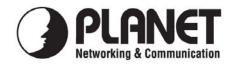

## **EC Declaration of Conformity**

|           | C 11 |        |       |         |
|-----------|------|--------|-------|---------|
| For the   | tall | lowing | 60111 | nment   |
| I OI LIIC | 101  | ownig  | cqui  | ринсии. |

\*Type of Product: 802.11n 3G Broadband Router

\*Model Number: WNRT-625G

\* Produced by:

Manufacturer's Name : **Planet Technology Corp.**Manufacturer's Address: 11F, No 96, Min Chuan Road
Hsin Tien, Taipei, Taiwan, R.O.C.

is herewith confirmed to comply with the requirements set out in the Council Directive on the Approximation of the Laws of the Member States relating to 1999/5/EC R&TTE. For the evaluation regarding the R&TTE the following standards were applied:

EN 300 328 V1.7.1 (2006-05) EN 301 489-1 V1.8.1 (2008-04) EN 301 489-17 V1.3.2 (2008-04) EN 50385 (2002) EN 60950-1 (2006)

IEC 60950-1 (2005: 2nd Edition)

Responsible for marking this declaration if the:

**■** Manufacturer **■** Authorized representative established within the EU

Authorized representative established within the EU (if applicable):

Company Name: Planet Technology Corp.

Company Address: 11F, No.96, Min Chuan Road, Hsin Tien, Taipei, Taiwan, R.O.C

Person responsible for making this declaration

Name, Surname <u>Tom Shih</u>

Position / Title : Product Manager

Taiwan 15<sup>th</sup> April, 2009
Place Date

Legal Signature